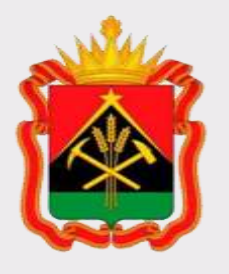

### **Государственная информационная система жилищно-коммунального хозяйства (ГИС ЖКХ)**

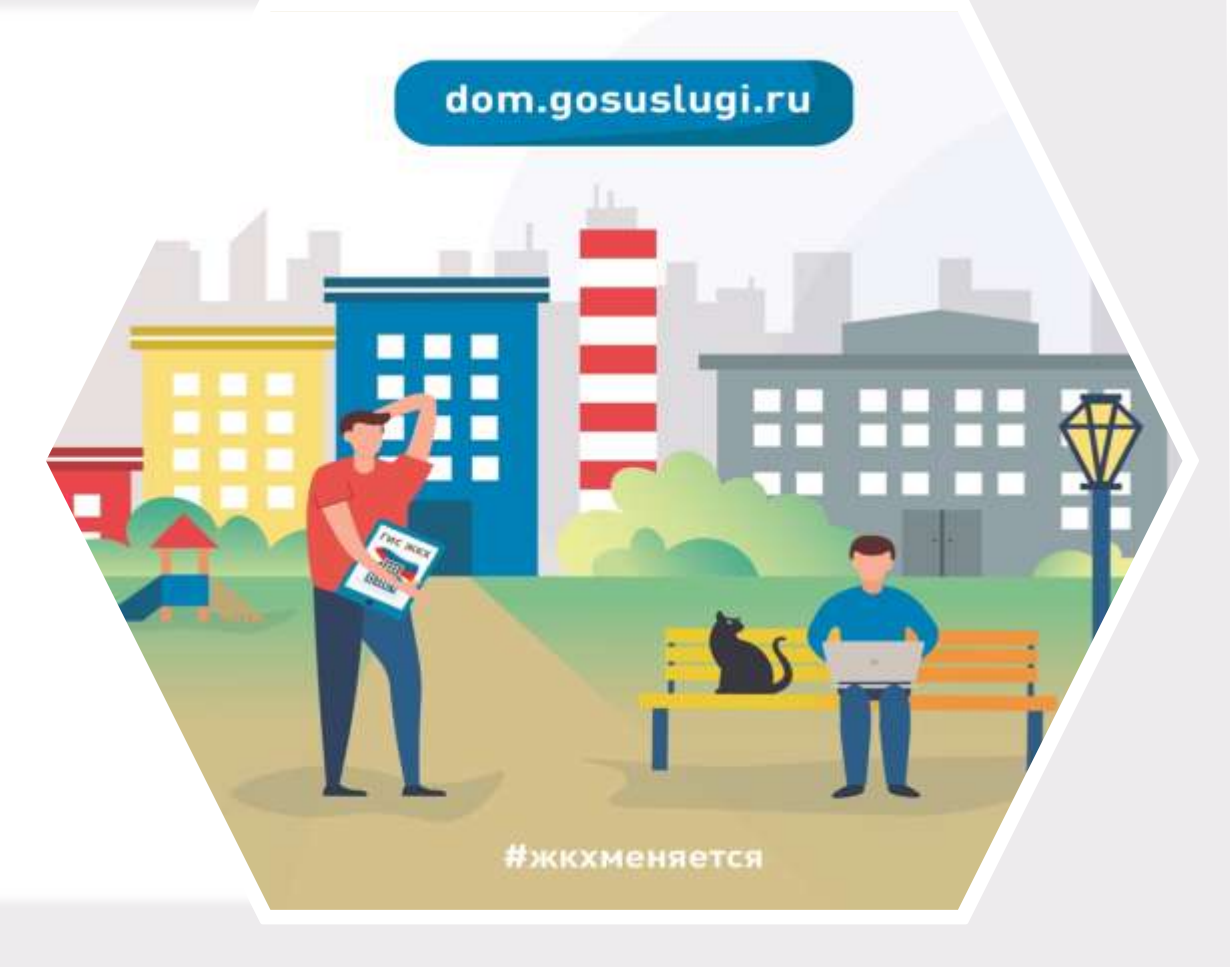

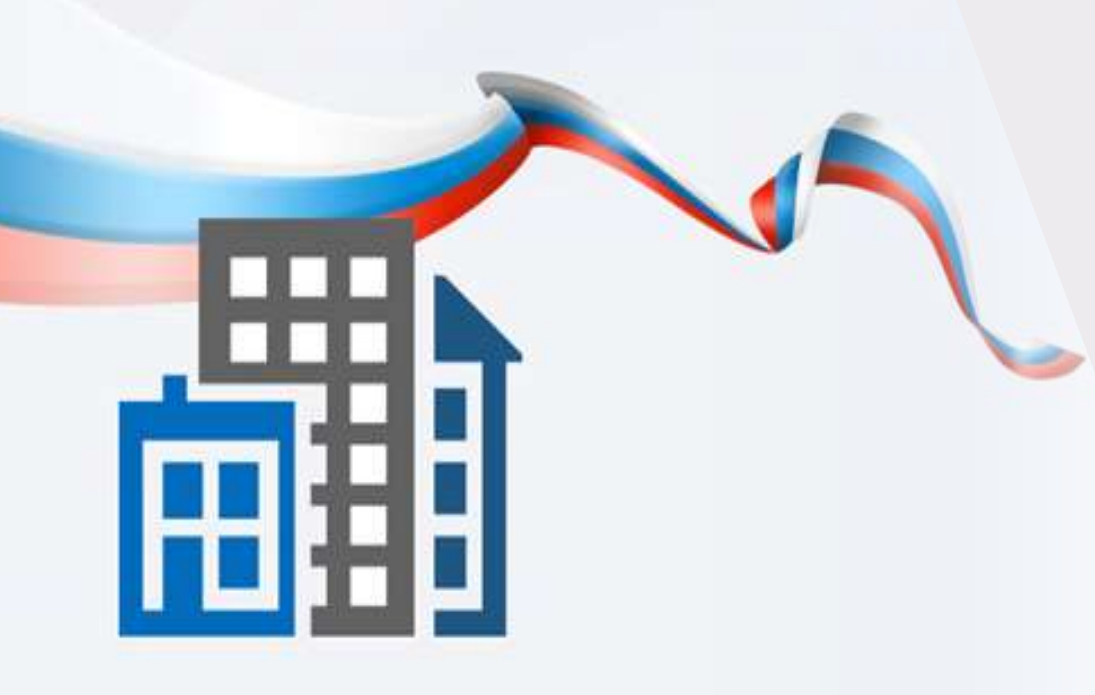

**ГИС ЖКХ — это единый ресурс, где собираются данные о состоянии ЖКХ со всей страны и всех участников рынка: через ГИС ЖКХ граждане могут взаимодействовать с управляющими и ресурсоснабжающими организациями, товариществами собственников жилья, органами власти различных уровней**

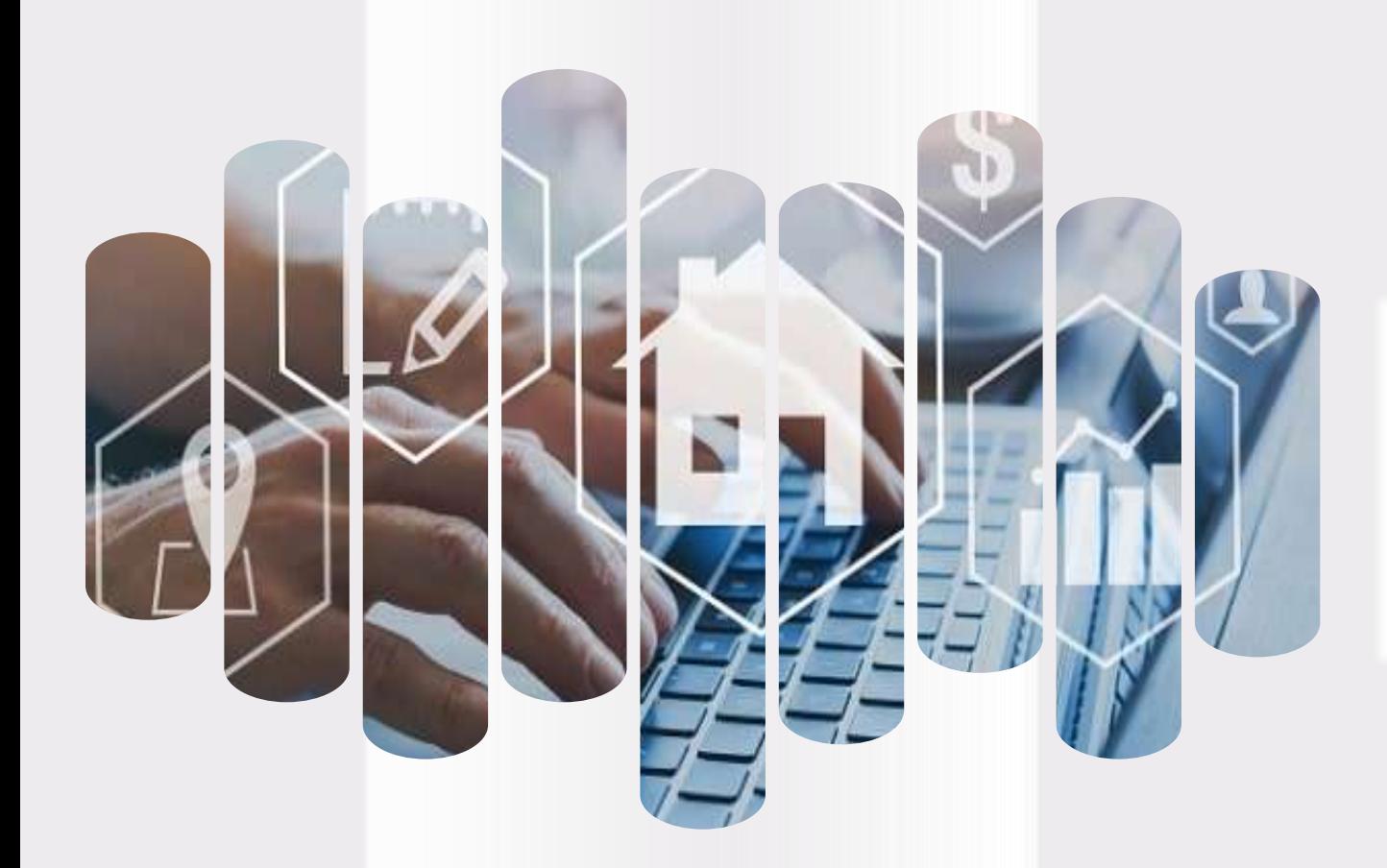

# **ГИС ЖКХ Задачи**

**Создание благоприятных отношений между собственниками и управляющей организацией** 

**Повышение доверия к управляющей организации**

**Прозрачность деятельности управляющей организации**

**Возможность взаимодействия между собственниками и поставщиками ЖКУ и коммунальных ресурсов в режиме онлайн**

**Повышение уровня информированности собственников о доме**

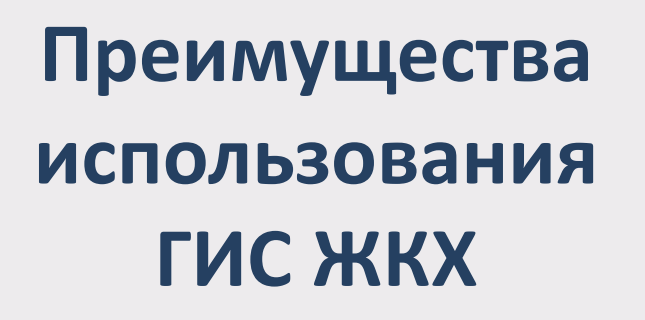

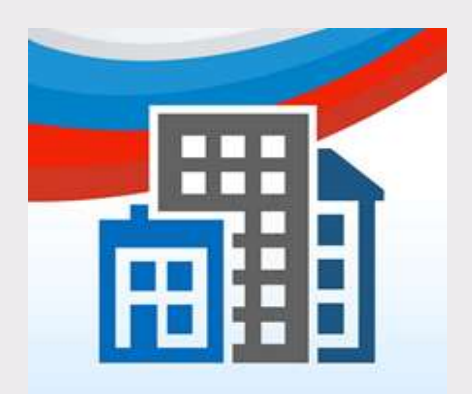

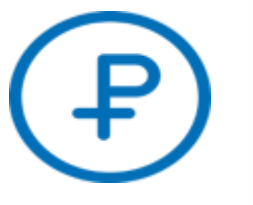

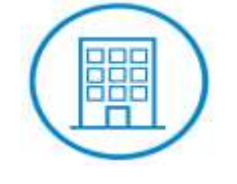

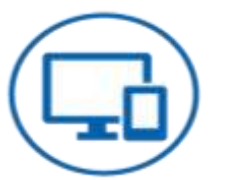

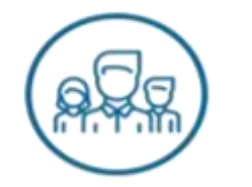

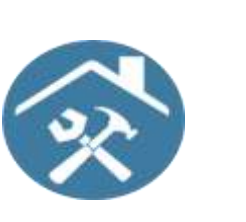

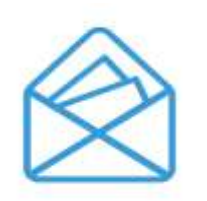

**Онлайн оплата услуг ЖКХ**

**Информация о доме, председателе и членах совета МКД**

**Уведомления об отключениях горячей воды**

**Онлайн голосования собственников жилья и участие в форумах**

**Информация о капитальном ремонте**

**Направление обращений и жалоб**

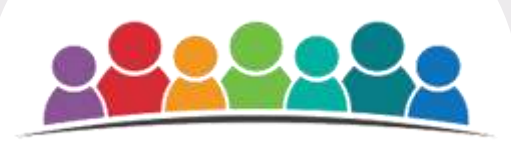

**Оплата счетов без комиссий**

**Информация о программах в сфере ЖКХ**

**Просмотр и подключение лицевых счетов**

**Возможности ГИС ЖКХ** ₽

**Просмотр информации о задолженности за ЖКУ** 

**Отправка сообщений различным организациям и органам власти**

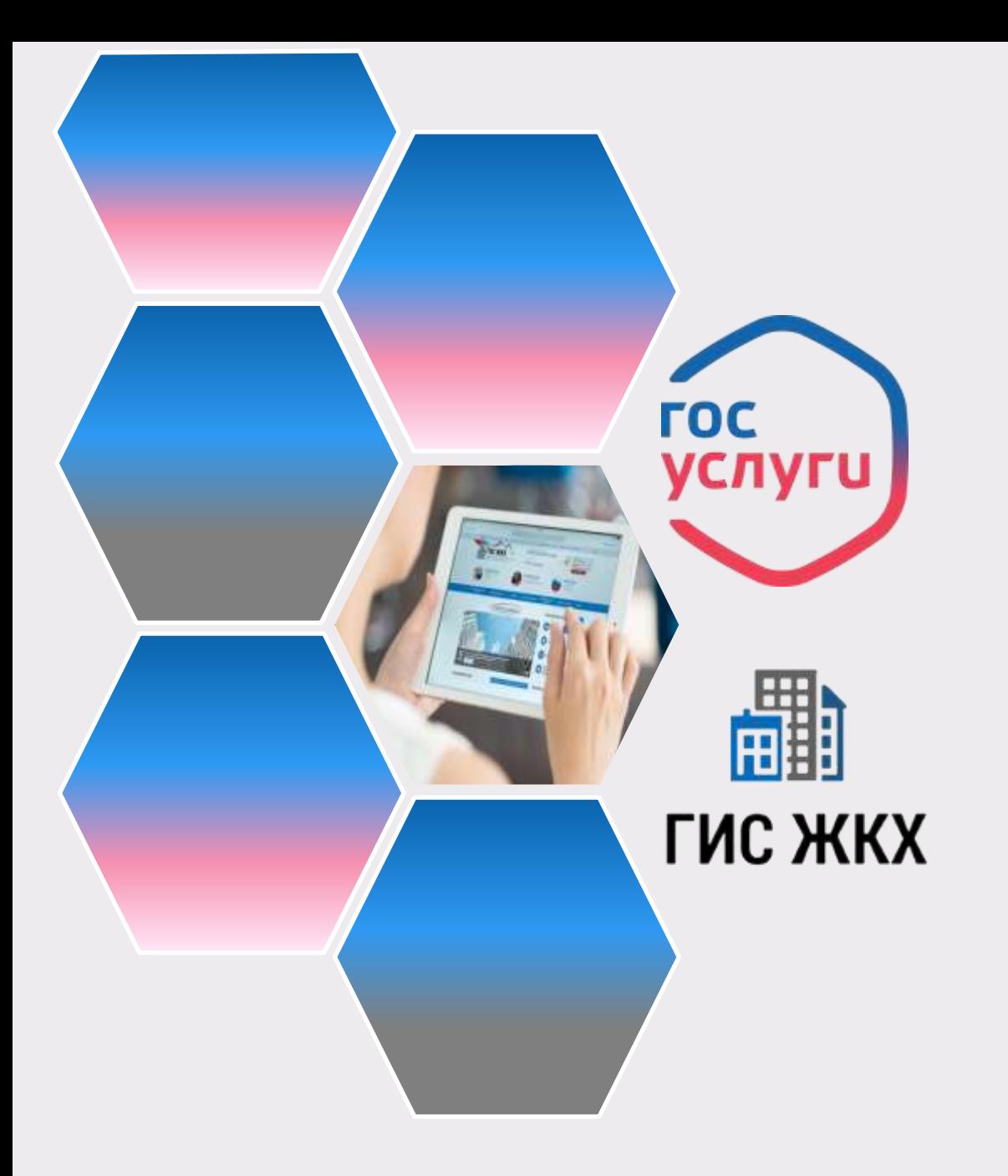

**На сегодня ГИС ЖКХ интегрирована с единым порталом государственных и муниципальных услуг (www.gosuslugi.ru), поэтому отдельная регистрация в системе не требуется — зайти можно через подтвержденную учетную запись «Госуслуг»**

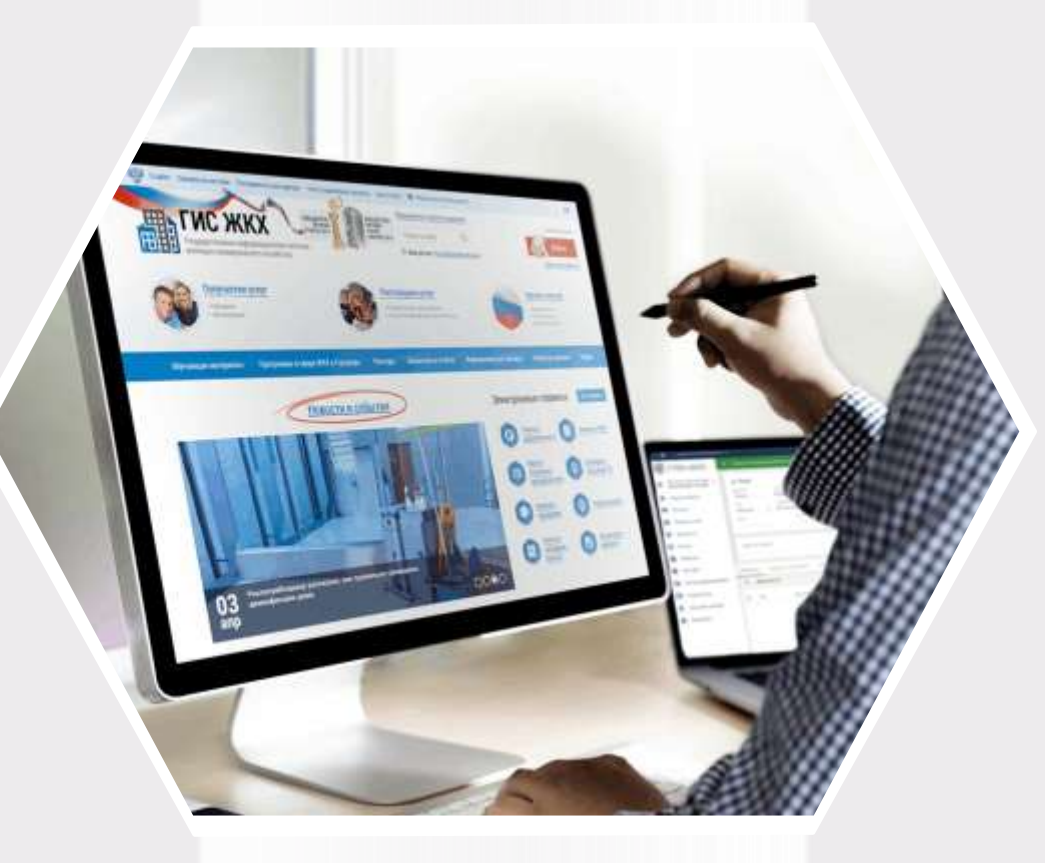

# **ГИС ЖКХ Вход в личный кабинет**

### **Для входа в личный кабинет требуется авторизация в ЕСИА\*. Откройте главную страницу официального сайта ГИС ЖКХ (https://dom.gosuslugi.ru/) и нажмите на кнопку Войти**

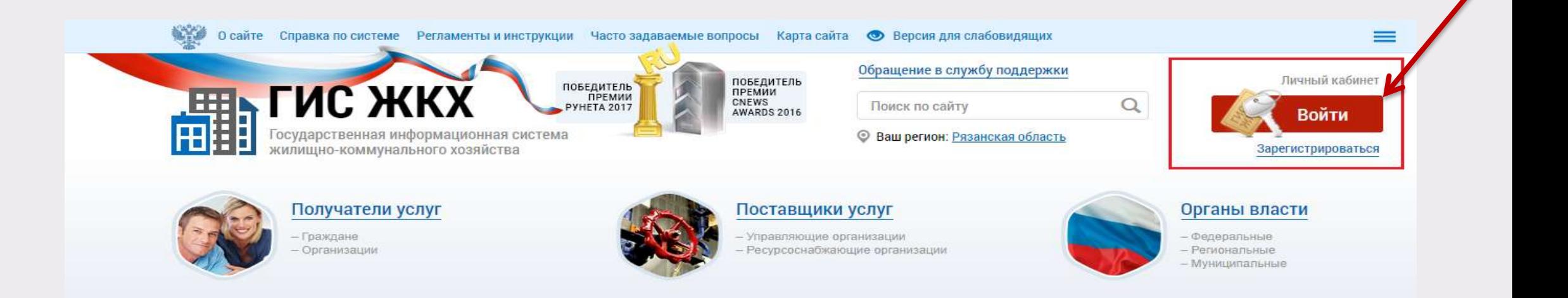

#### **\*Единая система идентификации и аутентификации**

### **Отображается страница для входа в ЕСИА**

### **Авторизация в ЕСИА возможна следующими способами:**

При помощи телефона/почты. Для авторизации при помощи телефона/почты введите номер мобильного телефона или адрес электронной почты, указанные при регистрации в ЕСИА, и пароль. Затем нажмите на кнопку **Войти**

При помощи СНИЛС.

**1**

**2**

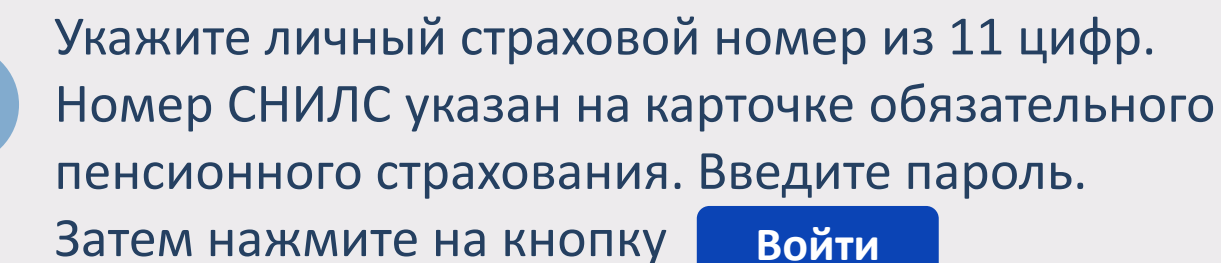

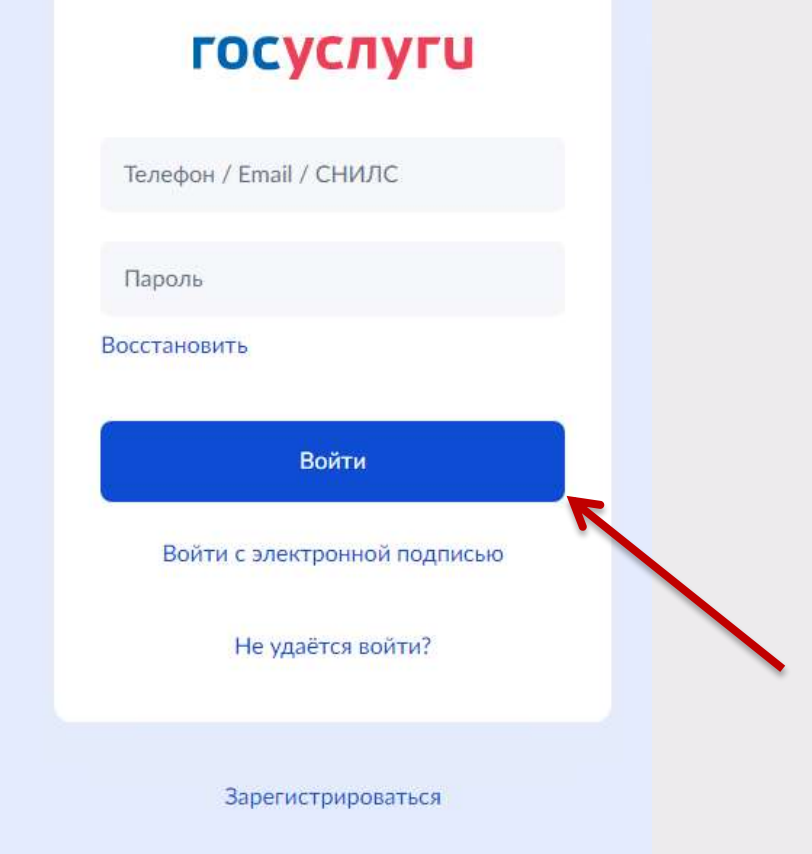

### **После авторизации в ЕСИА отображается форма выбора роли пользователя**

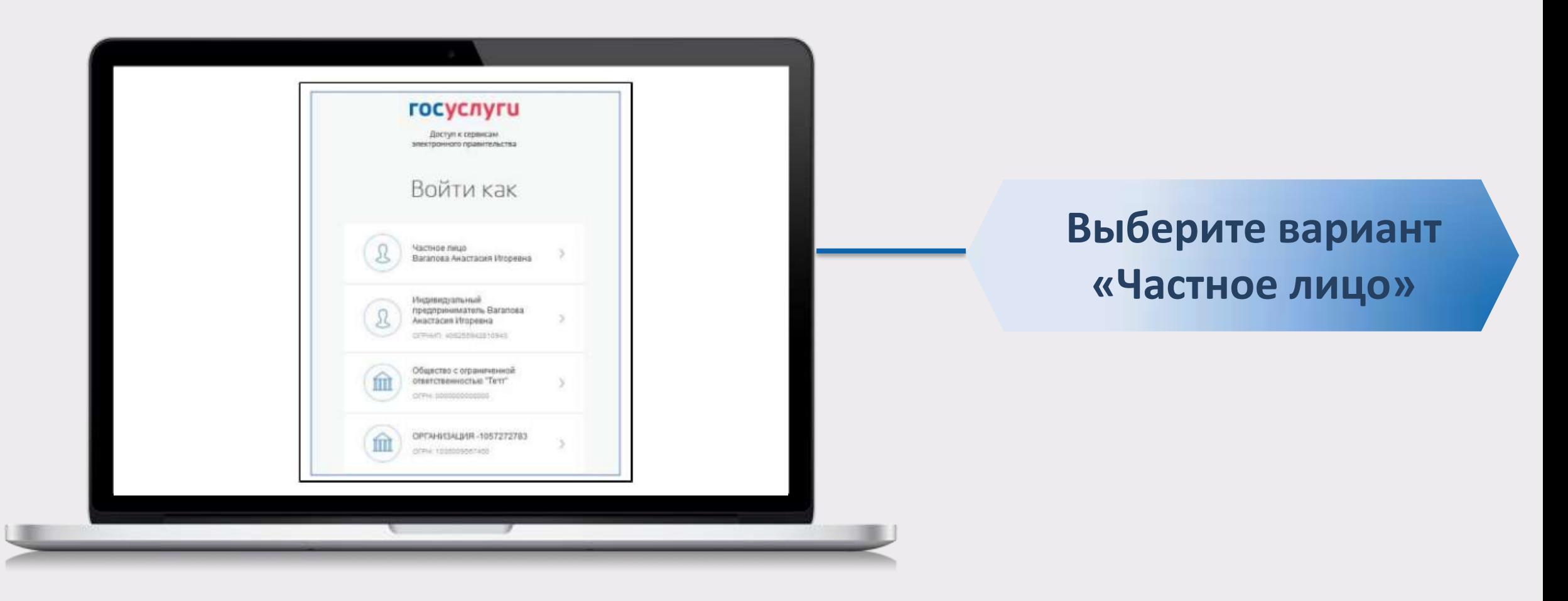

**При первом входе в личный кабинет ГИС ЖКХ отображается страница «Доступ гражданина в личный кабинет ГИС ЖКХ». На ней отображаются сведения о пользователе, введенные при регистрации в ЕСИА. При необходимости измените адрес электронной почты.**

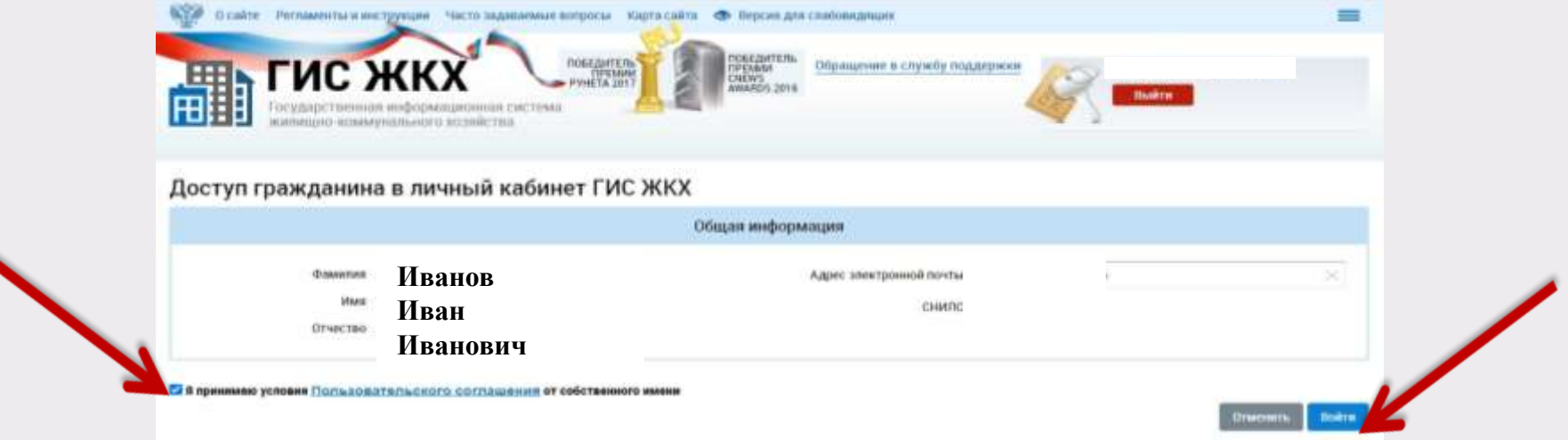

**Для продолжения работы необходимо принять условия пользовательского соглашения, установив галочку «Я принимаю условия пользовательского** ✓ **соглашения от собственного имени», и нажать на кнопку Войти**

**После входа в личный кабинет гражданина отображается главная страница личного кабинета**

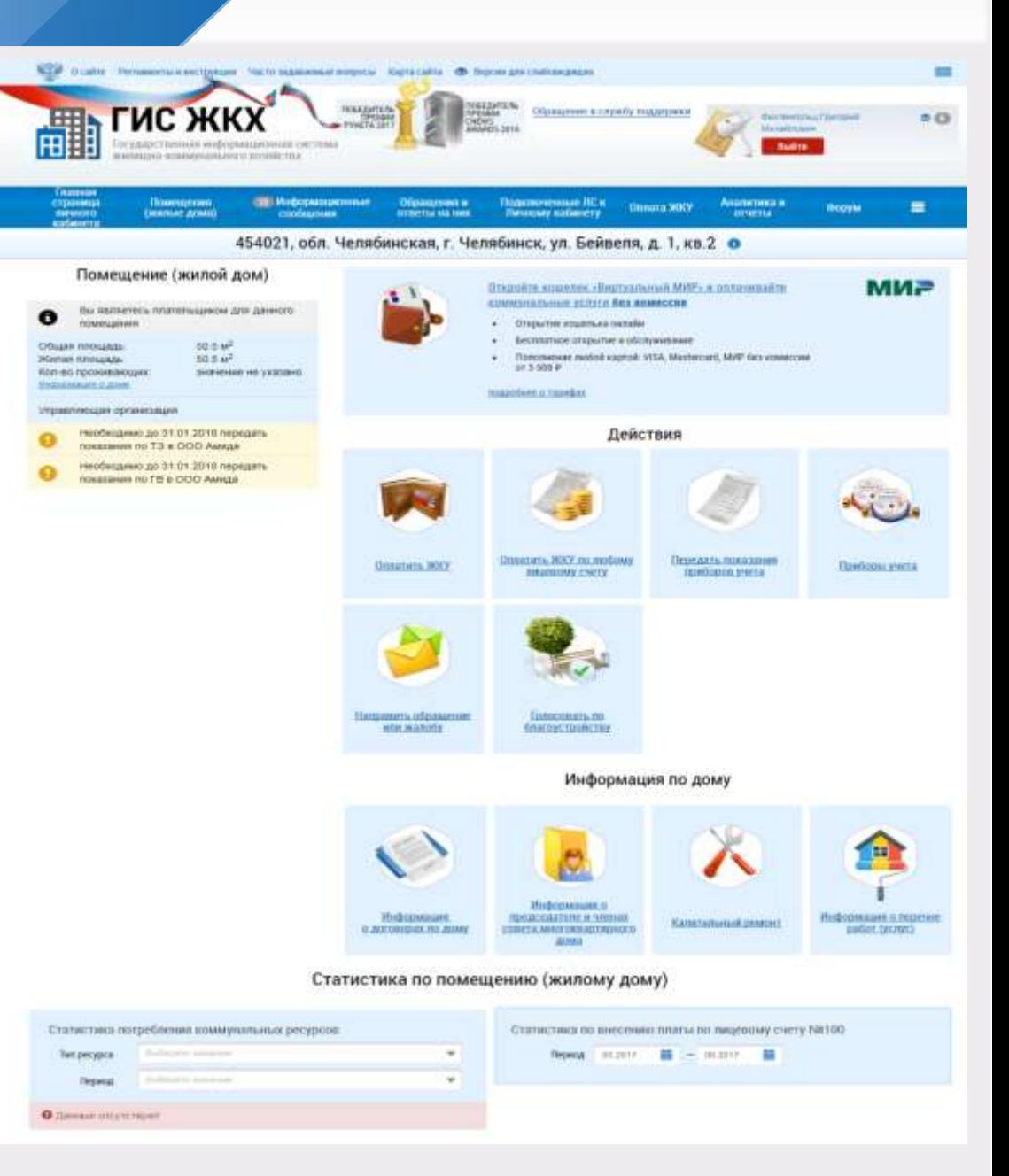

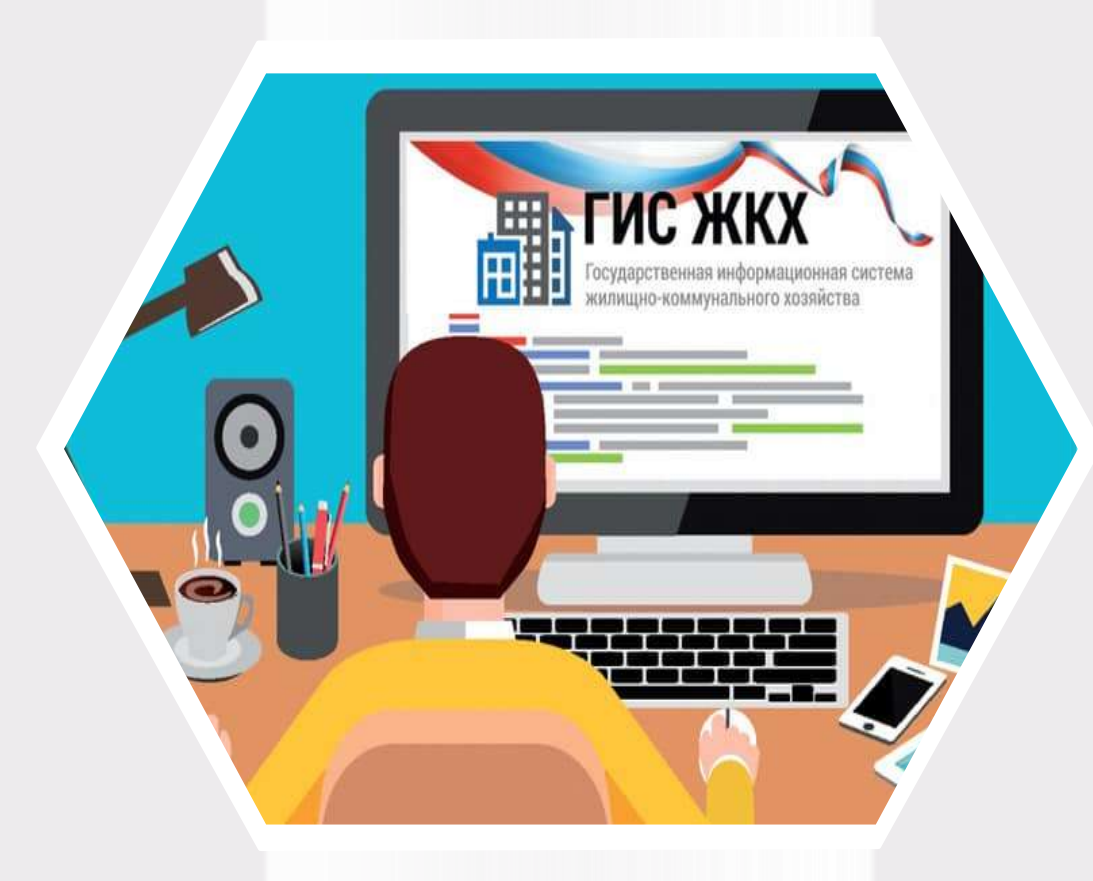

# **ГИС ЖКХ Сведения о пользователе**

### **Сведения о пользователе**

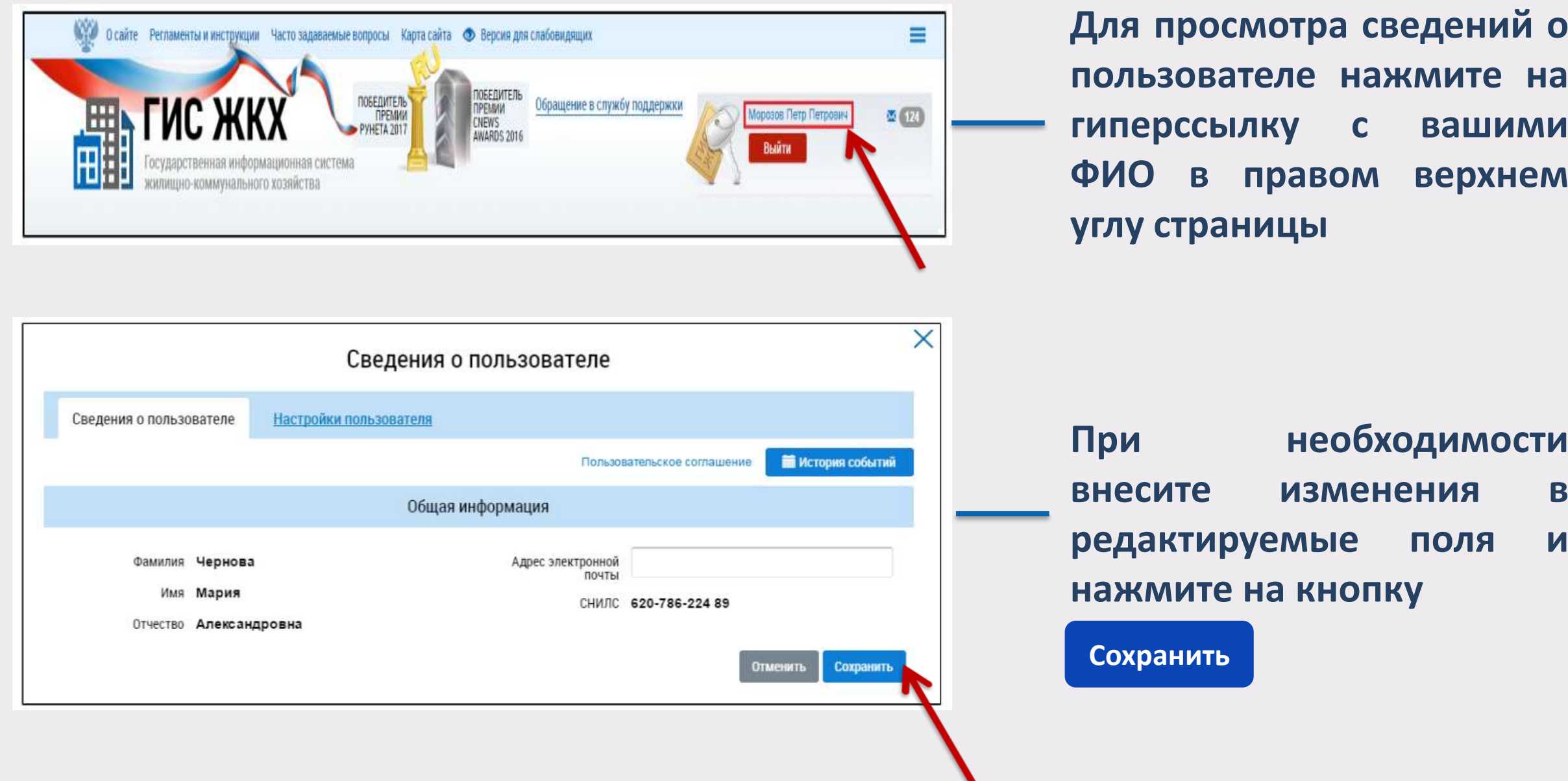

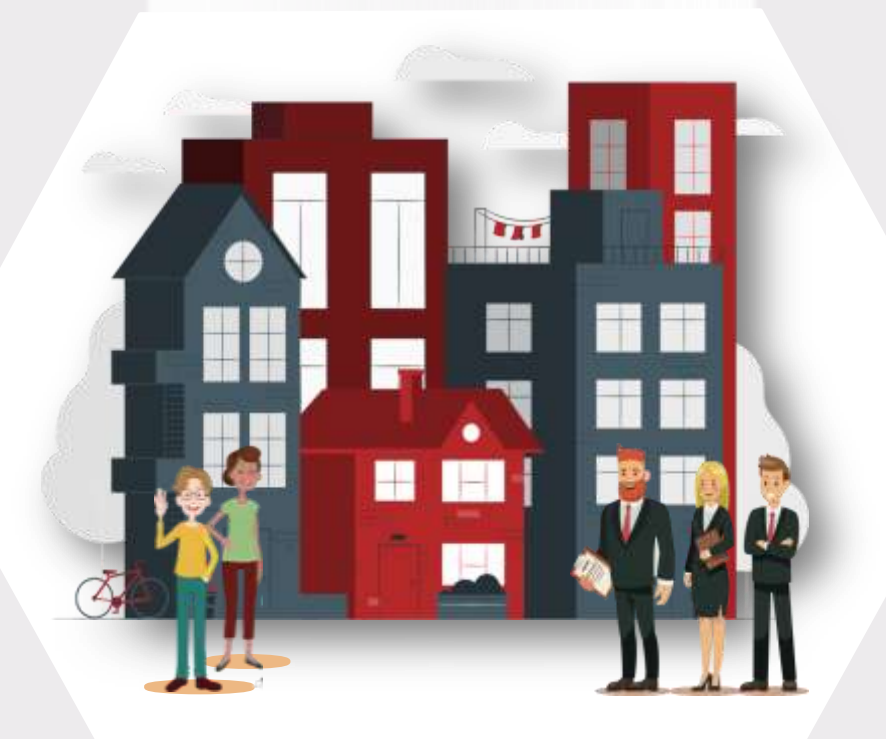

**ГИС ЖКХ Сведения о доме и управляющей организации**

#### **Для просмотра информации о доме и управляющей организации перейдите на главную страницу личного кабинета**

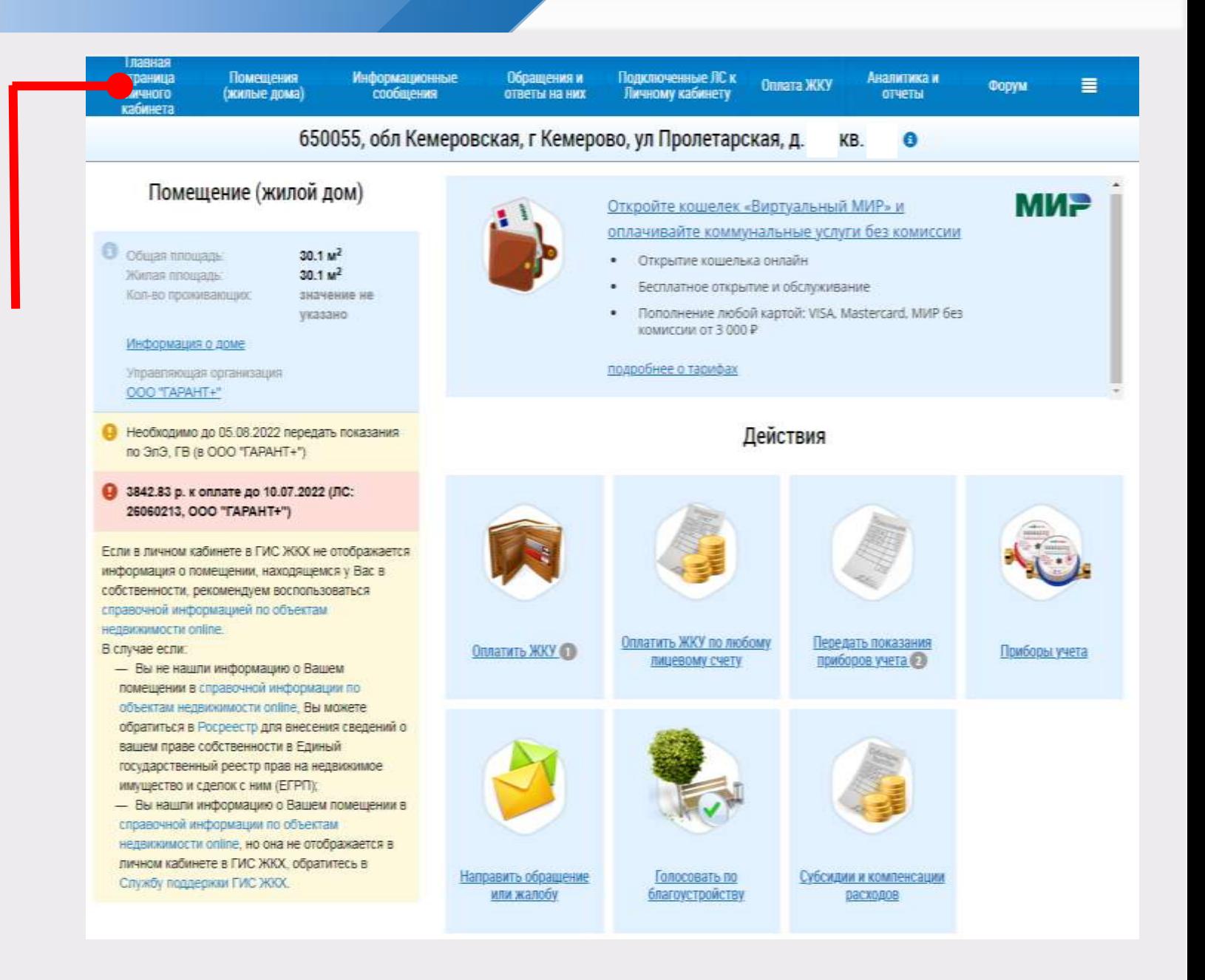

### **организации**

**Сведения о доме и управляющей** 

### **Сведения о доме и управляющей организации**

**Для просмотра сведений о доме нажмите на гиперссылку в блоке «Помещение (жилой дом)»** Информация о доме

**Для просмотра сведений об управляющей организации дома нажмите на гиперссылку с ее наименованием в блоке «Управляющая организация»**

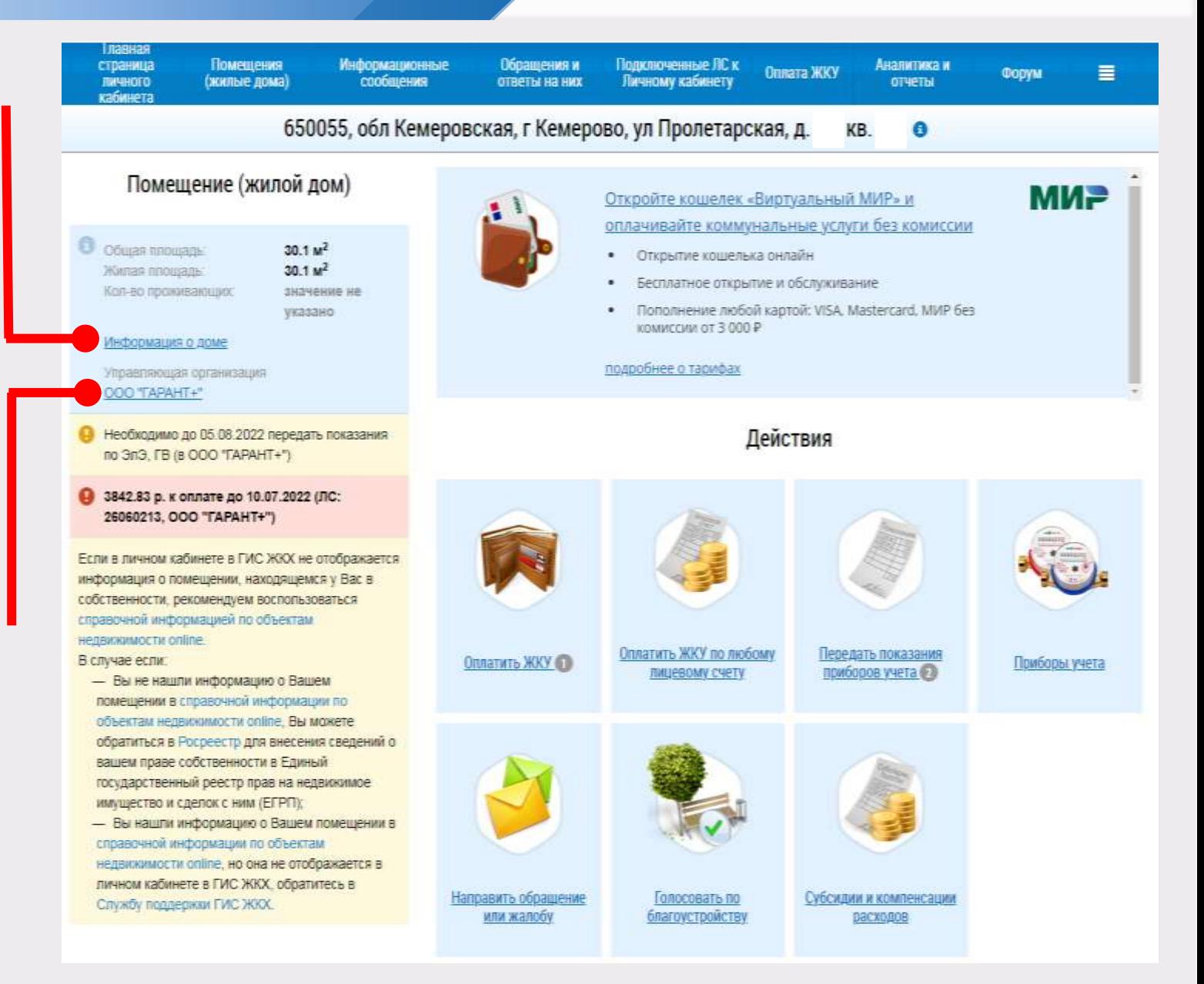

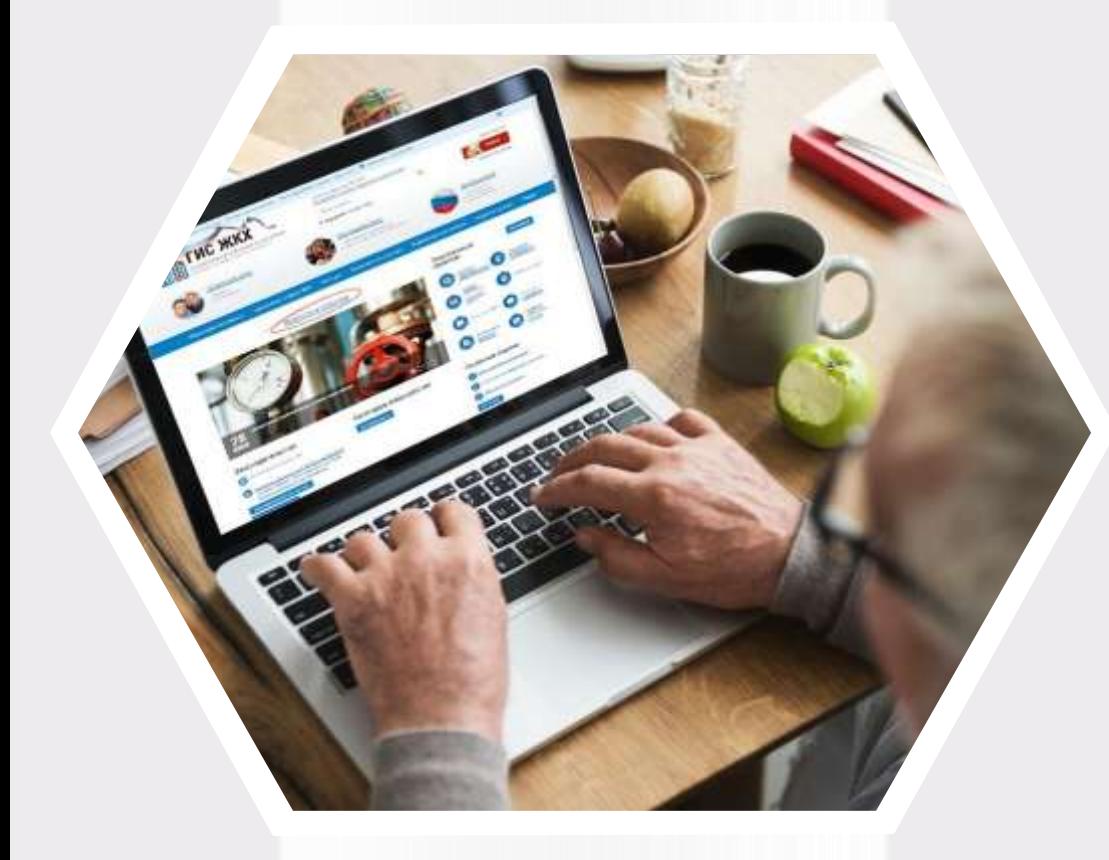

# **ГИС ЖКХ Подключение лицевого счета**

### **Подключение лицевого счета**

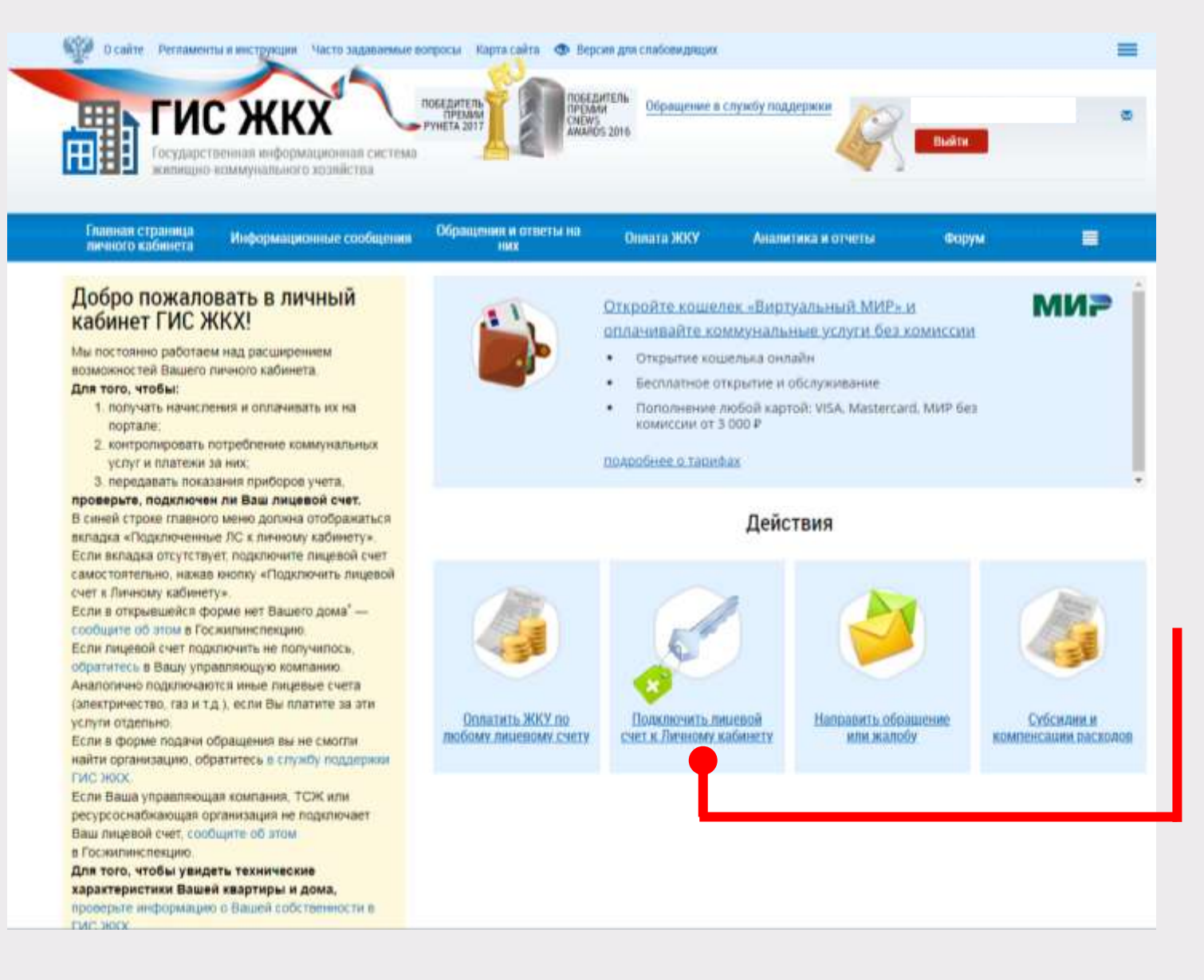

**Функциональные возможности системы, такие как передача показаний приборов учета, просмотр статистики и другие возможности, доступны только при подключенном лицевом счете (ЛС) по конкретному помещению**

Подключить лицевой счет к Личному кабинету **Для подключения лицевого счета необходимо нажать на гиперссылку**

#### **в блоке «Действия»**

### **Подключение лицевого счета**

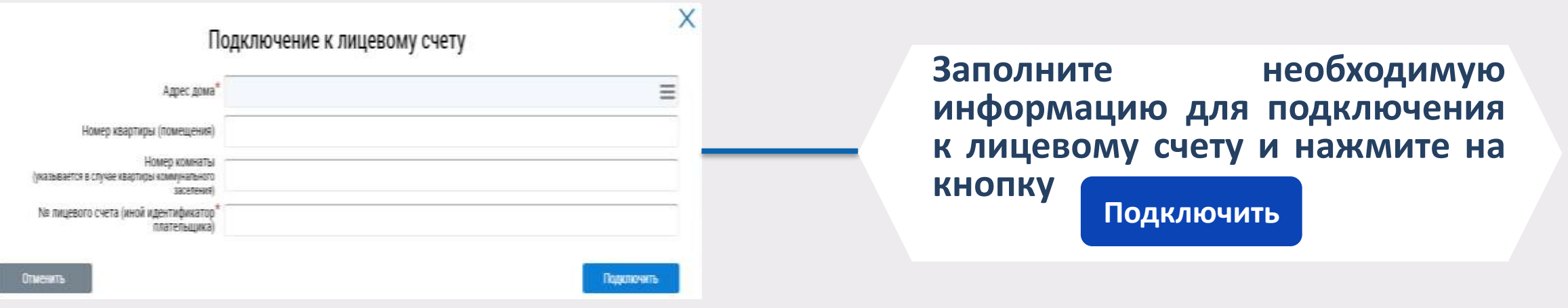

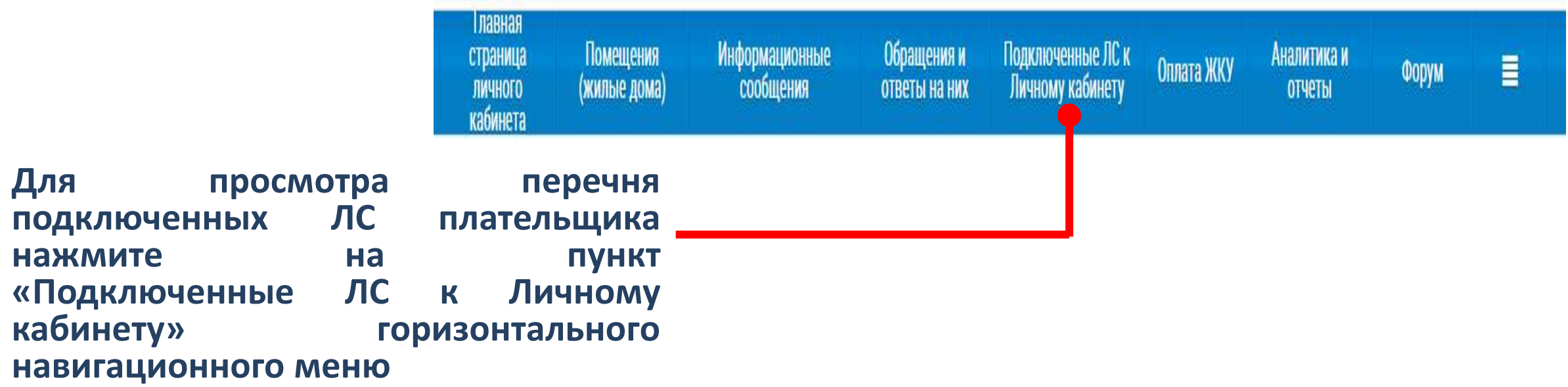

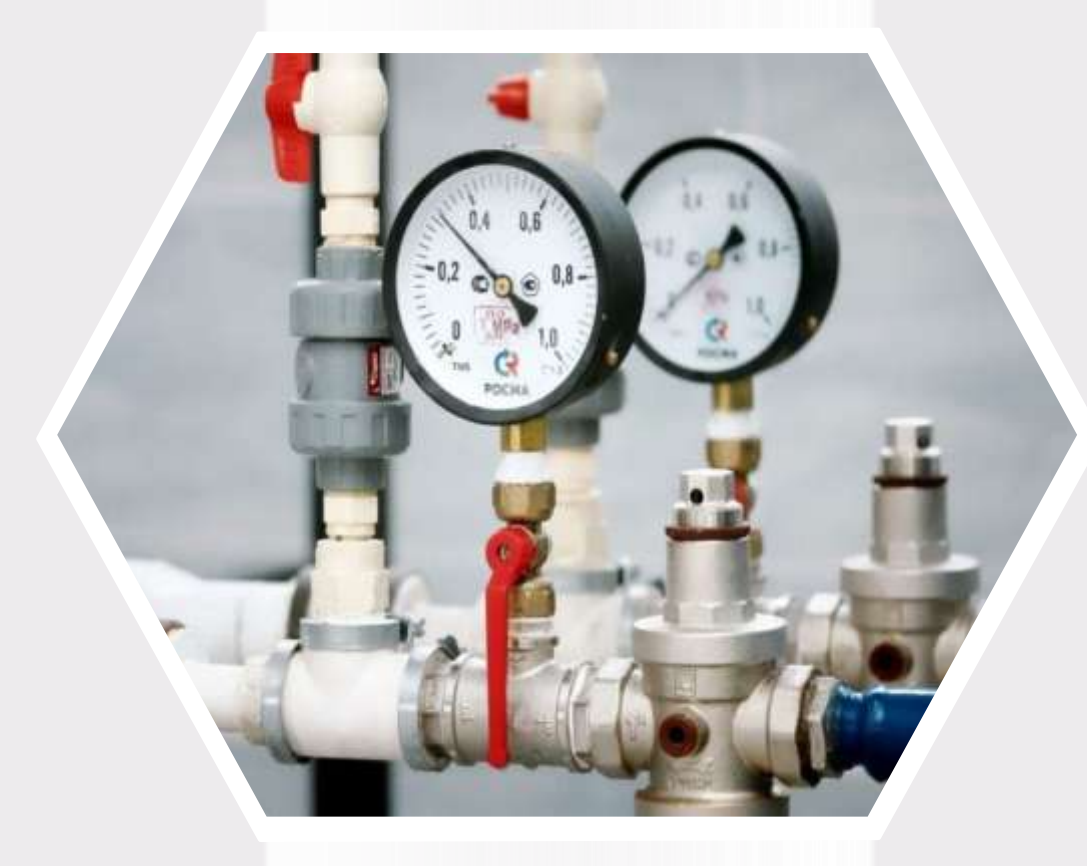

# **ГИС ЖКХ Внесение показаний приборов учета**

### **Внесение показаний приборов учета**

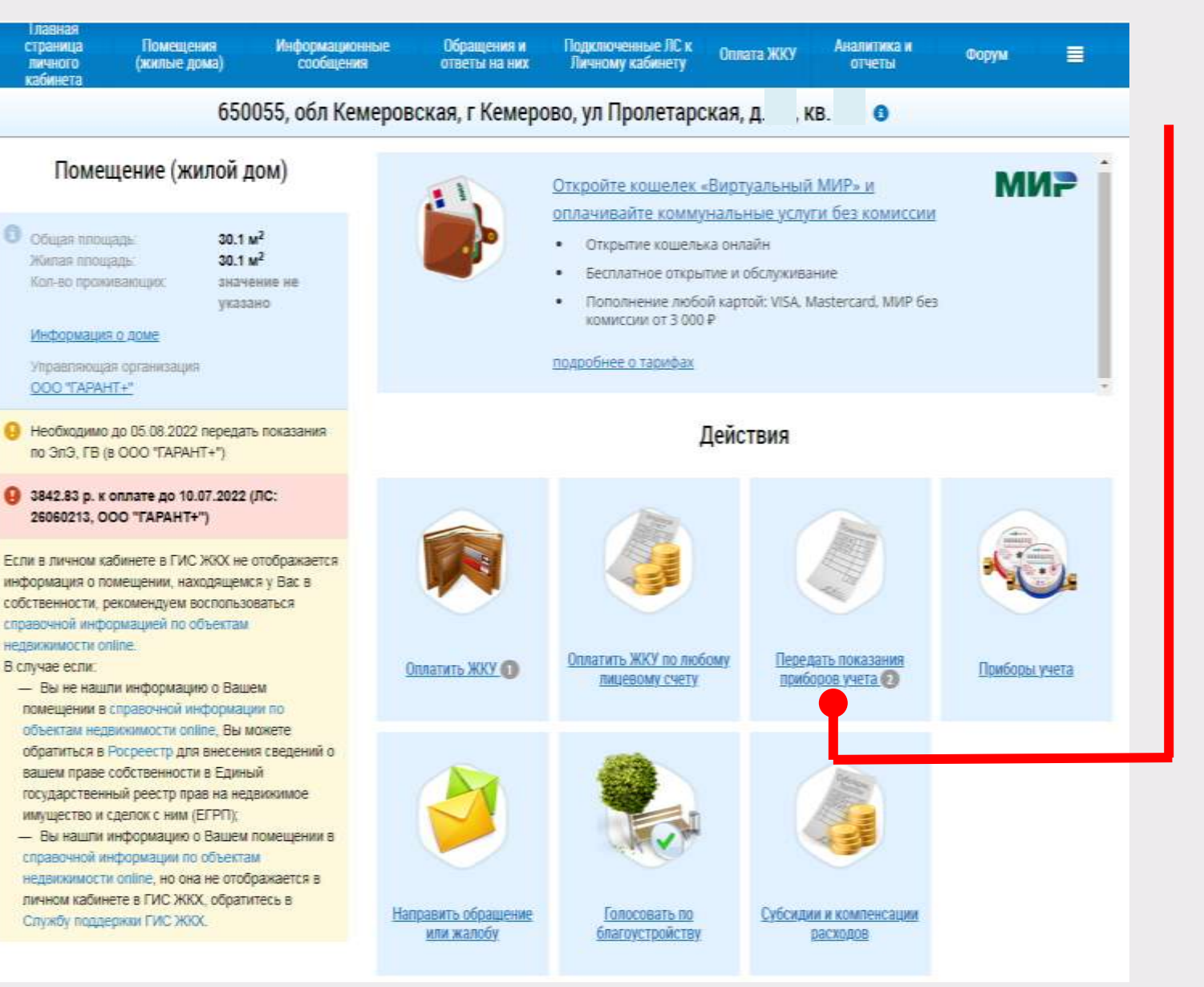

#### **Нажмите на гиперссылку**

Передать показания приборов учета

#### **на главной странице личного кабинета в блоке «Действия»**

**(***гиперссылка отображается, если подключен хотя бы один лицевой счет, и если исполнителями соответствующих коммунальных услуг размещена информация о приборах учета, установленных в помещении***)**

### **Внесение показаний приборов учета**

#### **Внесите показания приборов учета и дату снятия показания**

Внесение текущих показаний и объемов потребленных ресурсов по приборам учета

 $\times$ 

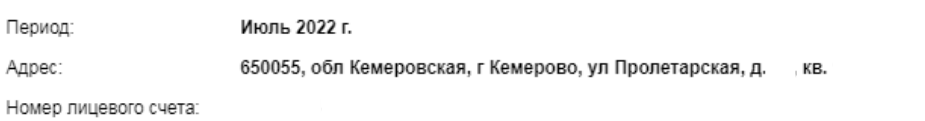

Прошу считать указанные сведения о показаниях приборов учета официальным информационным сообщением и учесть переданные показания при расчете объема предоставленных коммунальных услуг в платежном документе за указанный расчетный период.

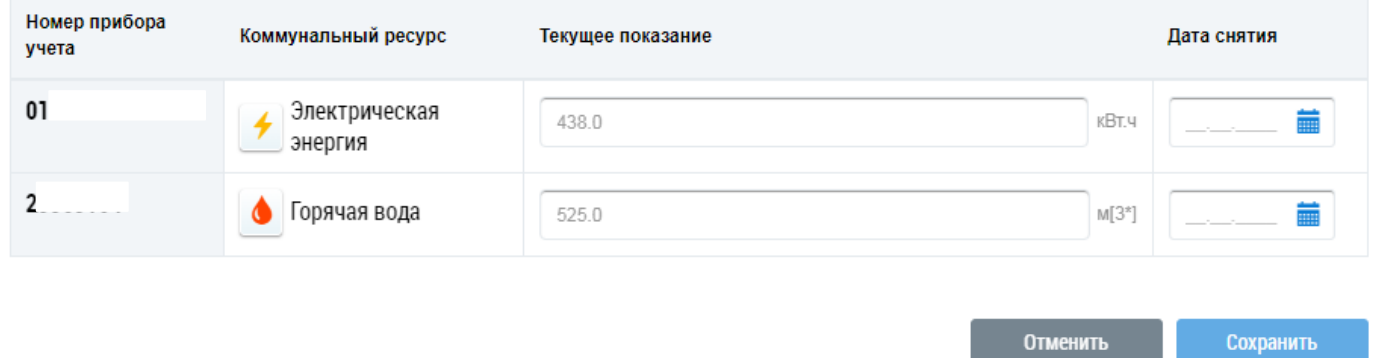

**Для отмены процедуры внесения показаний нажмите на кнопку Отменить**

**Нажмите на кнопку для подтверждения внесения показаний**

 $H<sub>0</sub>$ 

**Сохранить**

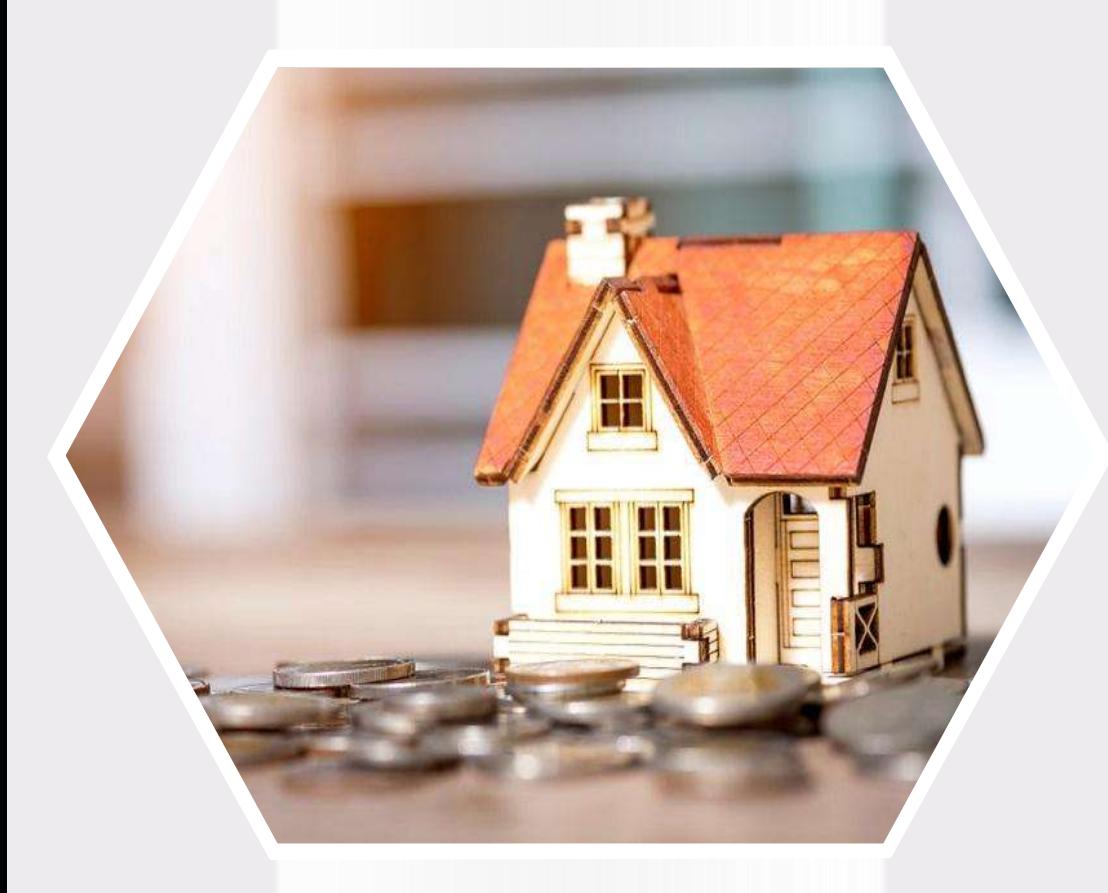

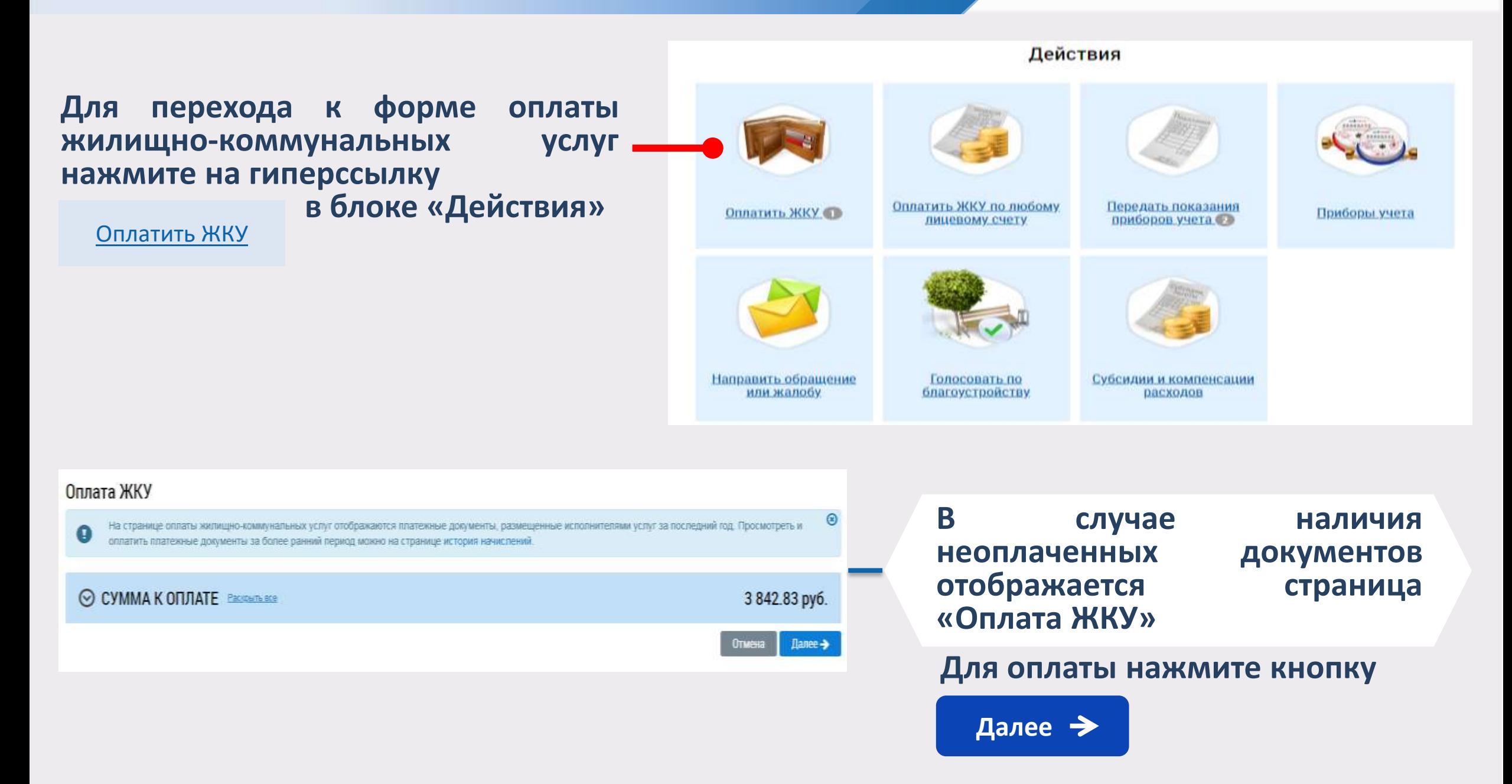

#### **Отображается окно для подтверждения оплаты**

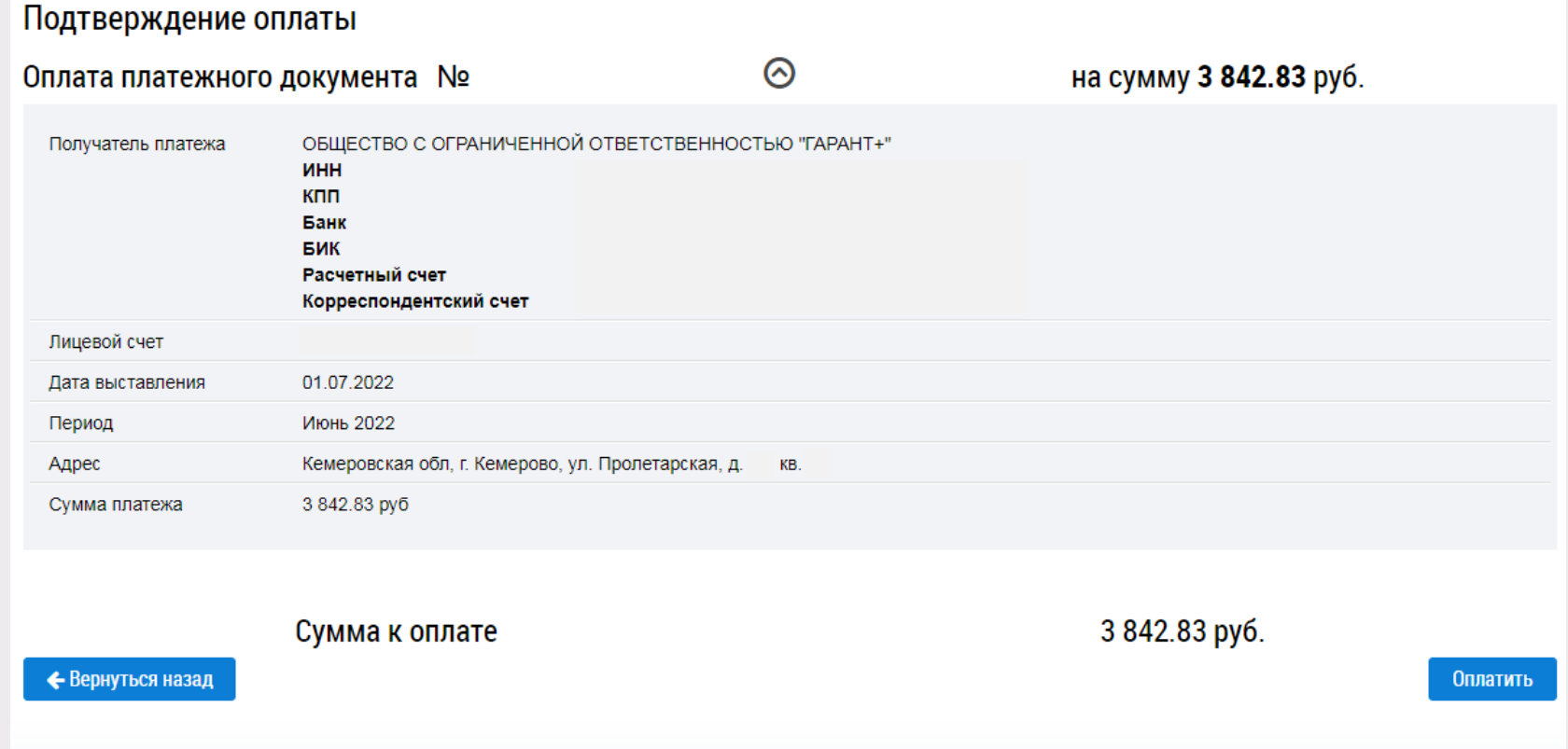

**Удостоверившись в верности приведенных на странице сведений, нажмите на кнопку Оплатить**

**Отображается окно для подтверждения оплаты Оплату можно произвести при помощи:** 

**кошелька «Виртуальный мир»**  *(при оплате картой «Почта Банка» - комиссия 0%)*

**карты любого банка** 

**1**

**2**

**VISA Mastercard MMP** *(комиссия 1,1%)*

**Для оплаты необходимо принять условия сервиса и тарифы, установив галочку и нажать на кнопку** ✓  **Оплатить**

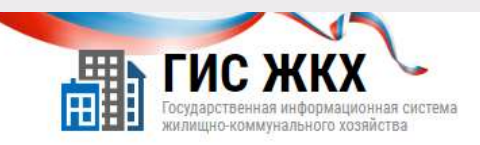

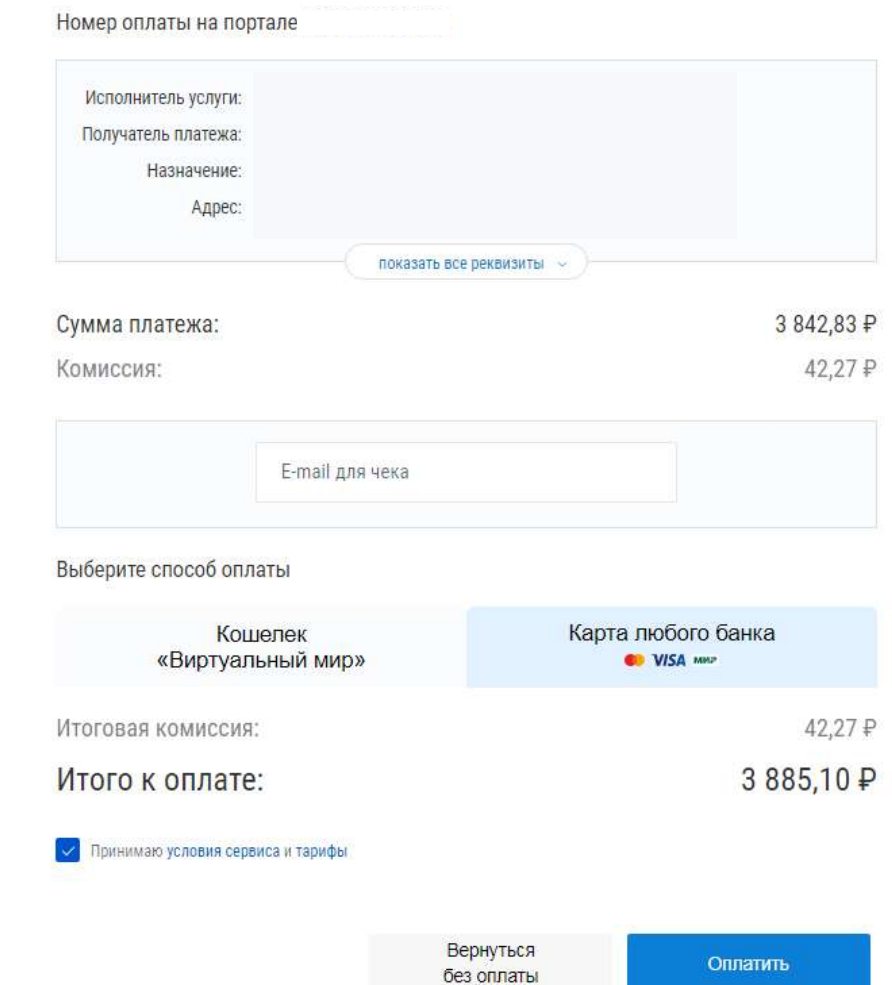

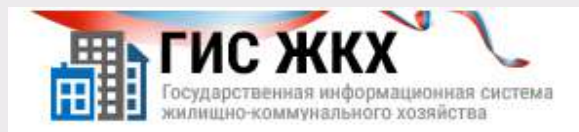

#### Информация по оплате

Место совершения операции

Номер чека

Описание

Для оплаты укажите информацию по карте. Передаваемые данные защищены протоколом TLS.

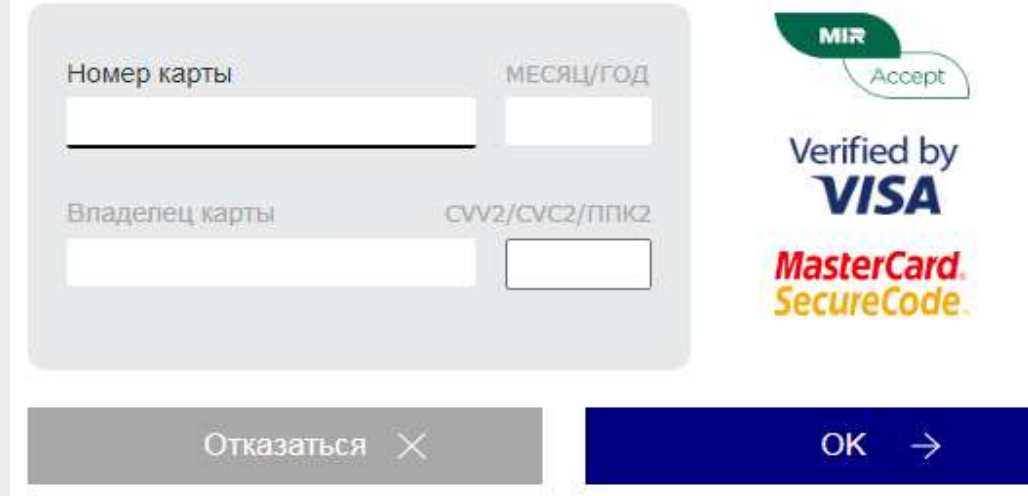

#### **Укажите информацию по карте и нажмите кнопку**

**OK →** 

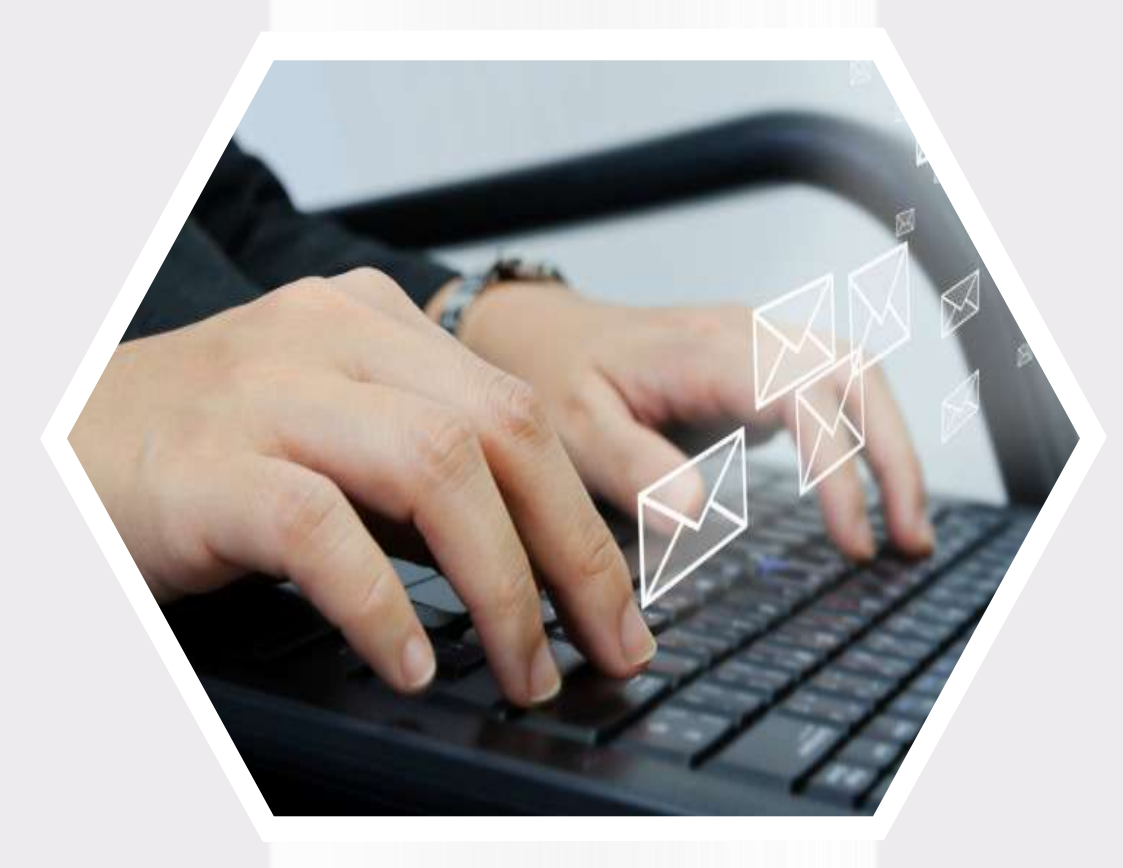

# **ГИС ЖКХ Направление обращений**

# **Направление обращений**

#### Действия

#### **Нажмите на гиперссылку**

Направить обращение или жалобу

#### **на главной странице личного кабинета в блоке «Действия»**

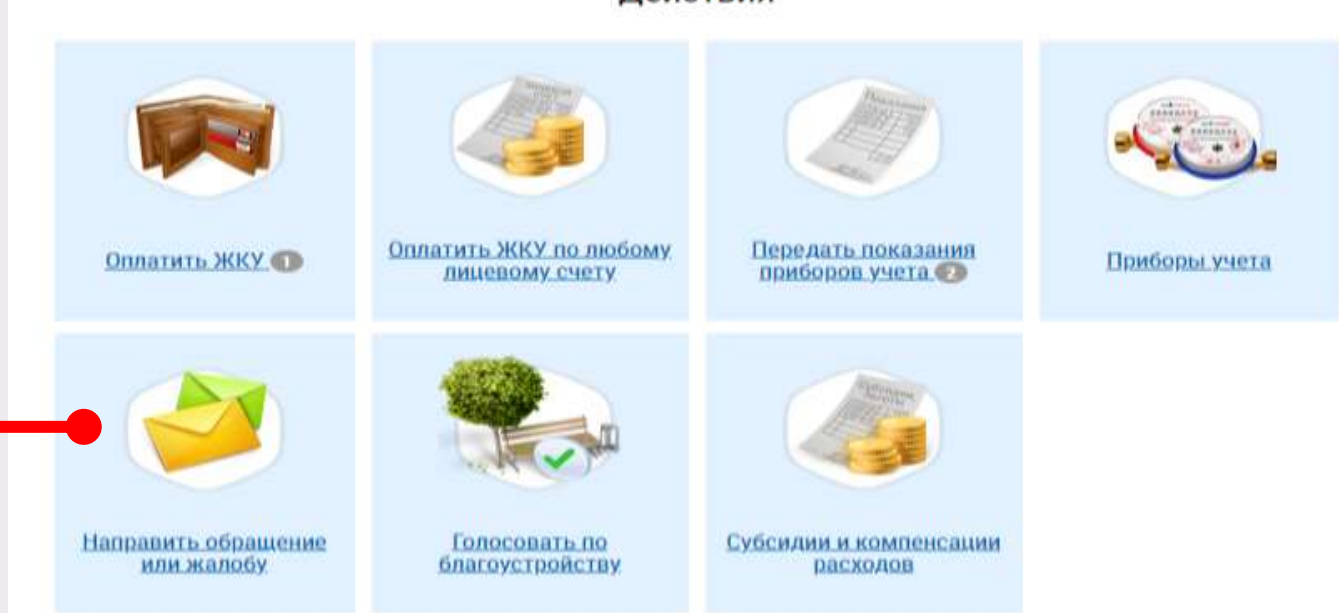

#### Обращения

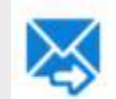

Процу считать данное обращение (информационное сообщение) официальным обращением, направленным в соответствии с Федеральным законом от 02.05.2006 № 59-ФЗ «О порядке рассмотрения обращений граждан Российской Федерации». В соответствии с ч. 4 кт. 10 Закона № 59-ФЗ ответ на данное обращение прошу направить по моему адресу в системе (в мой личный кабинет в ГИС ЖХХ), а также по следующему адресу электронной почты.

#### **Заполните всю необходимую информацию о заявителе**

#### ИНФОРМАЦИЯ О ЗАЯВИТЕЛЕ

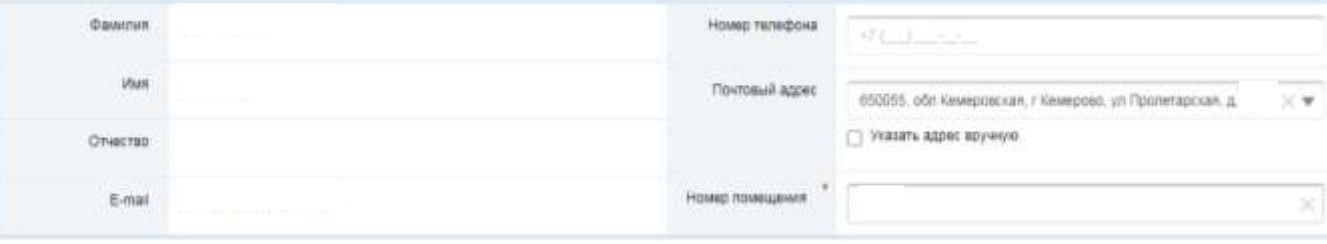

# **Направление обращений**

#### **Заполните поля формы добавления обращения**

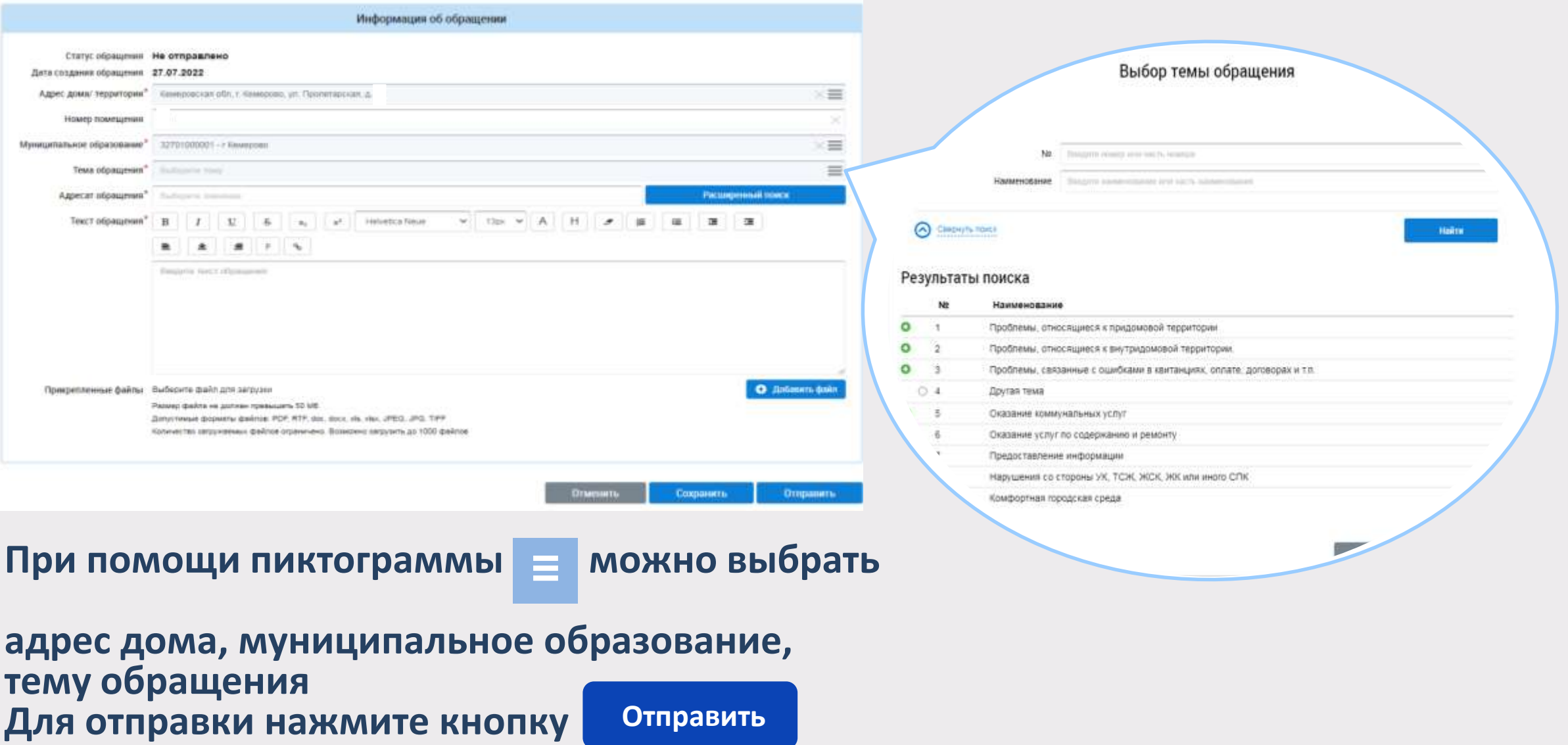

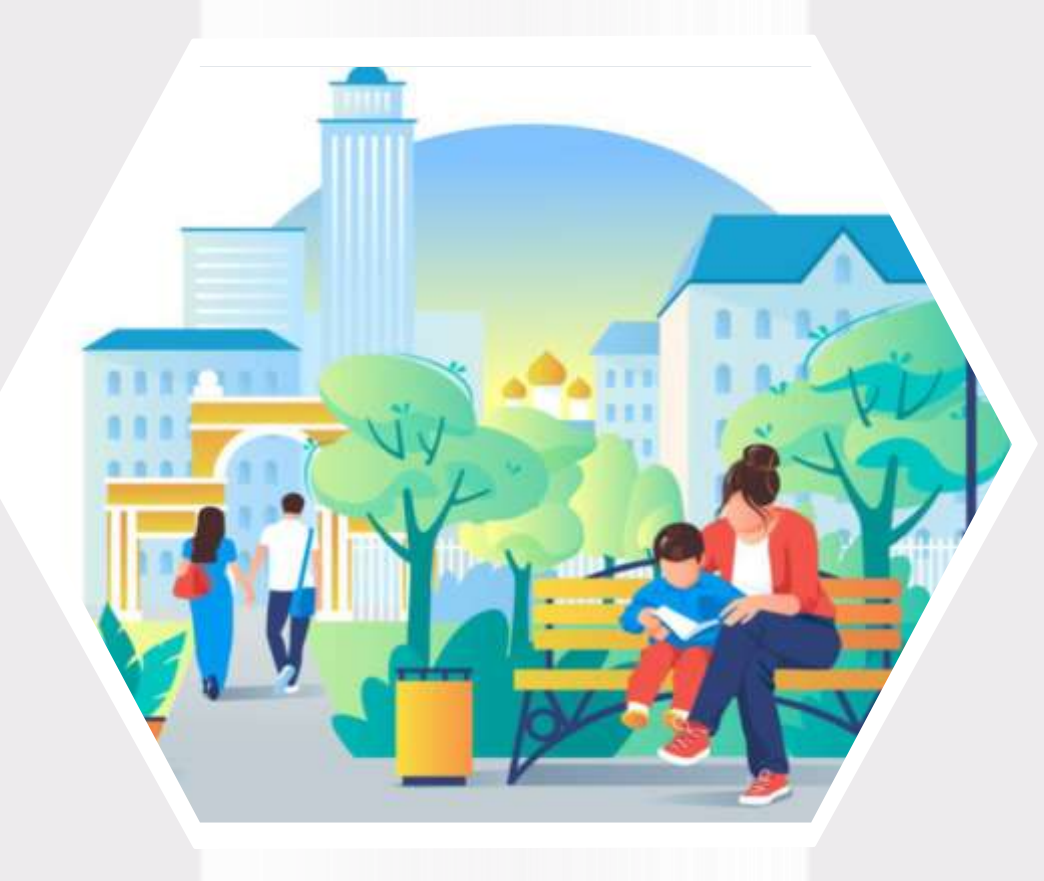

# **ГИС ЖКХ Голосование по благоустройству**

### **Голосование по благоустройству**

Действия

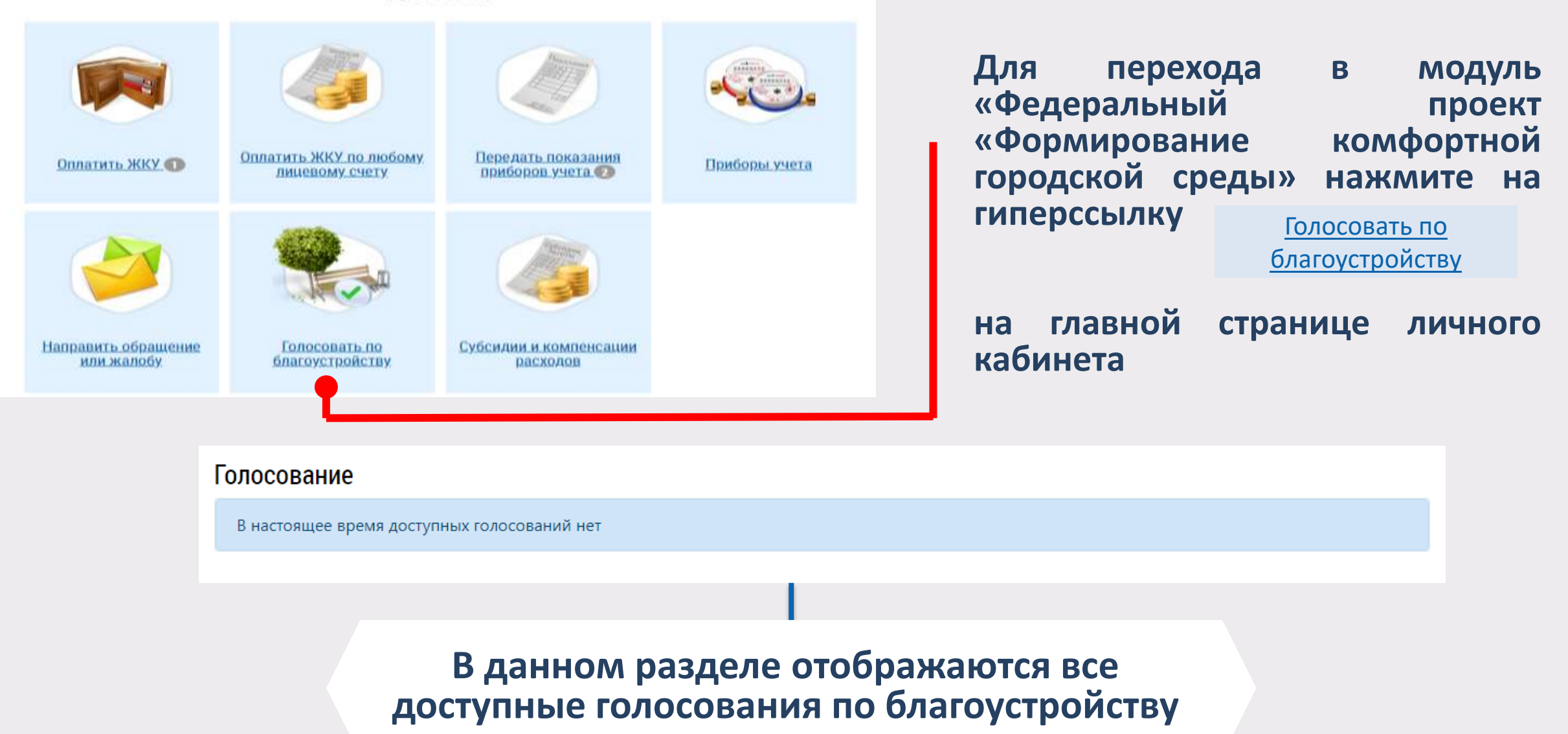

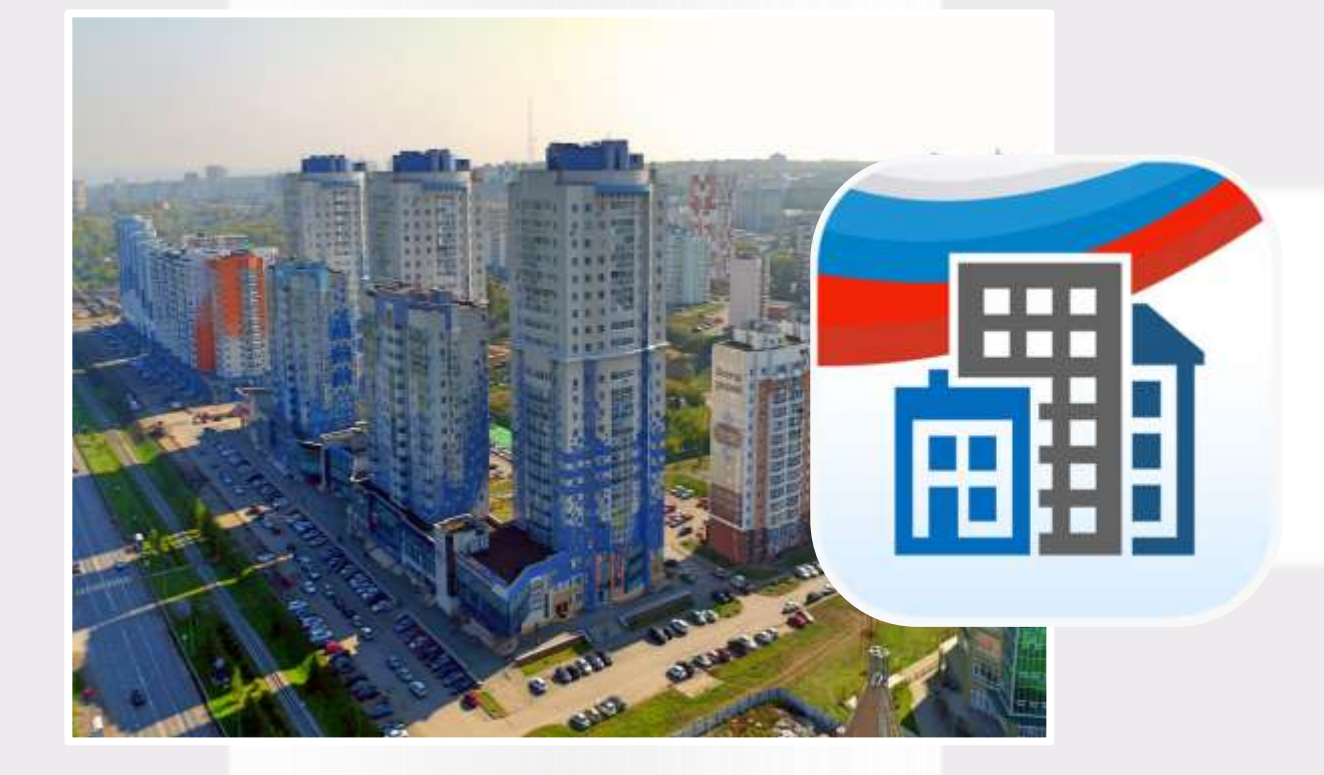

# **Мобильное приложение ГИС ЖКХ**

## **Вход в мобильное приложение**

**Для скачивания и установки мобильного приложения ГИС ЖКХ перейдите в официальный магазин приложений, найдите мобильное приложение ГИС ЖКХ и установите его**

**После установки приложение автоматически добавится на ваше устройство и будет готово к использованию**

**Скачивание, установка и использование мобильного приложения ГИС ЖКХ бесплатны**

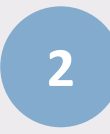

**1**

**Для входа в приложение нажмите на иконку приложения в мобильном устройстве**

### **Вход в мобильное приложение**

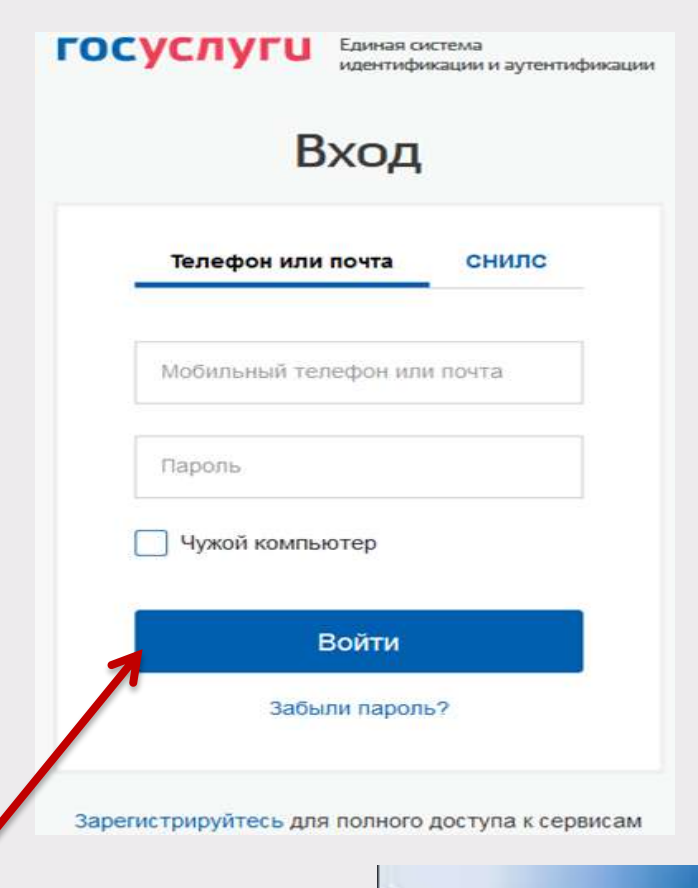

**Отображается экран входа в ЕСИА Введите мобильный телефон или почту, указанные при регистрации в ЕСИА Введите пароль и нажмите Войти**

# **Вход в мобильное приложение**

### **После входа открывается главный экран приложения**

**Кнопка вызова главного меню приложения в левом верхнем углу** E

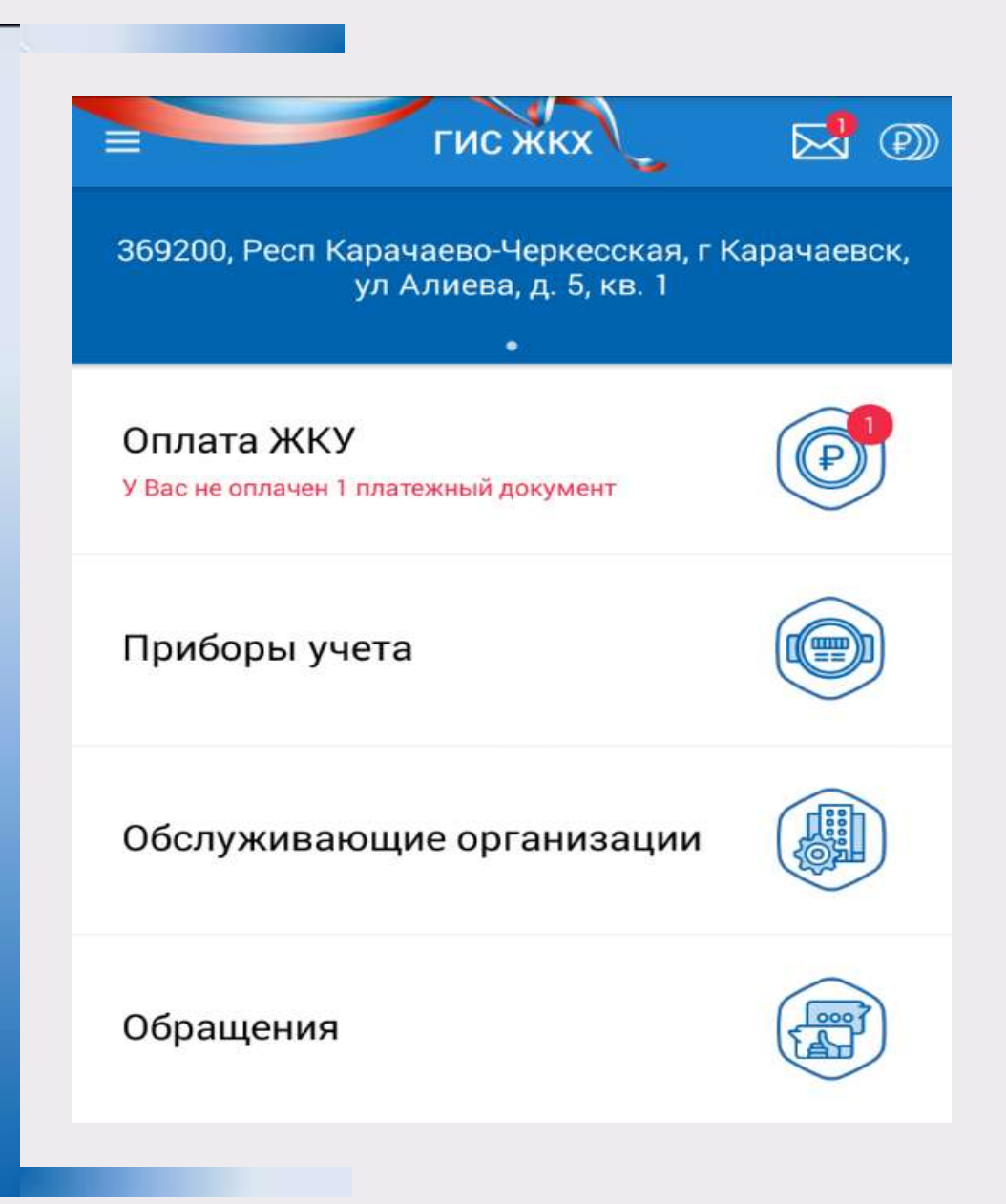